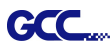

# SignPal Instruction

The SignPal Software is Windows System compatible and all versions support the AAS II contour cutting function.

### SignPal Instruction Index:

- [1] Installing the SignPal software [2] Set up your GCC Cutter on Production Manager [3] SignPal AAS II Quick Start
- [4] How to set Die Cut
- [5] How to set Creasing (RXII model only)
- [6] SignPal Features List

### [1] Installing the SignPal software

To install the software, you must have Administrator privileges. To use the software, you must have Administrator or Power User privileges. See your Windows user guide for more information.

- 1. Uninstall any previous version of the software.
- 2. Visit GCC website (https://www.gccworld.com/download.php?act=view&id=20) to download the WinRAR file.

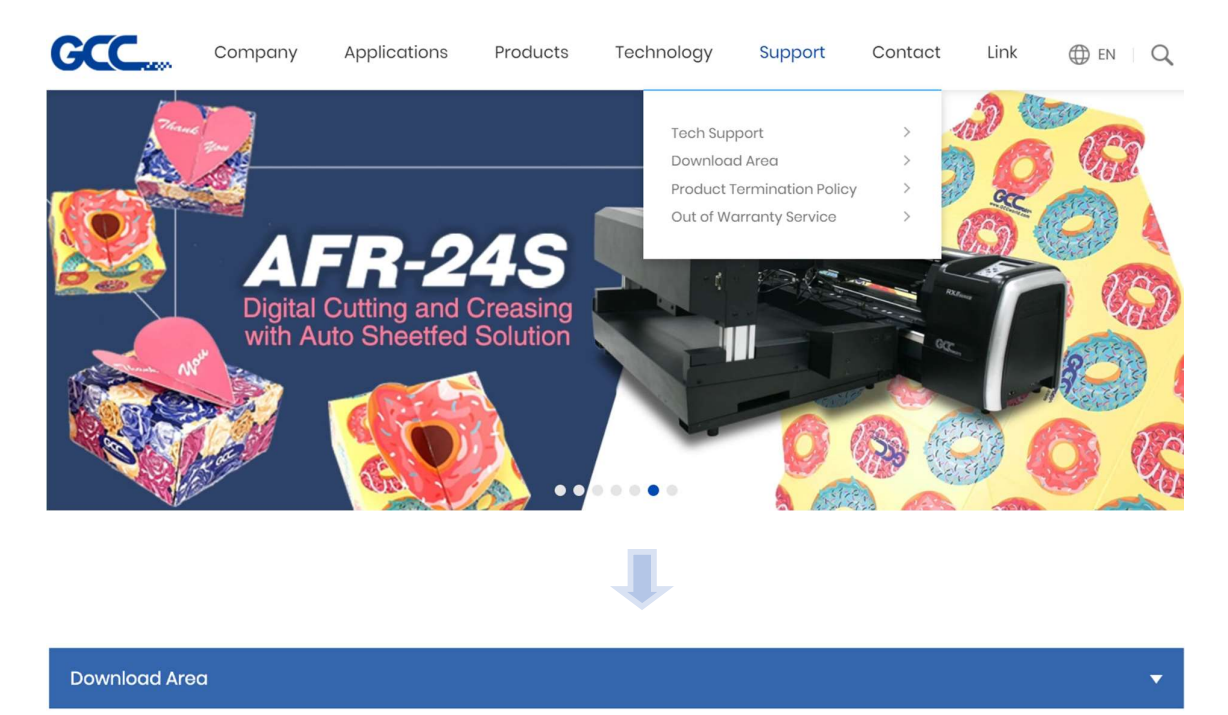

# **Download Area**

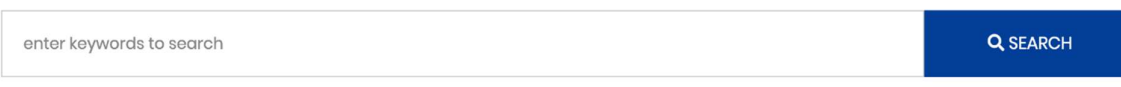

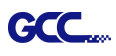

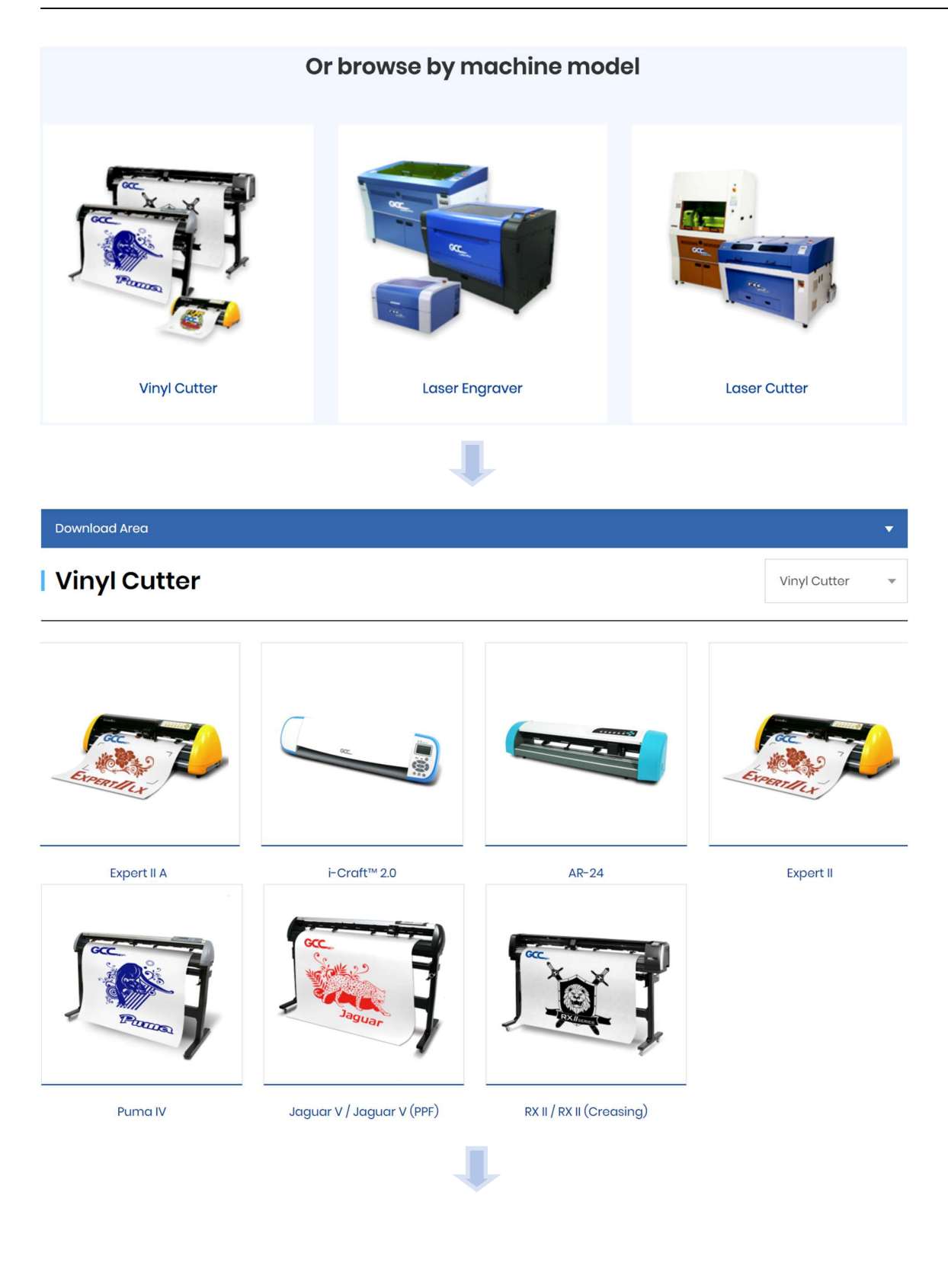

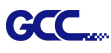

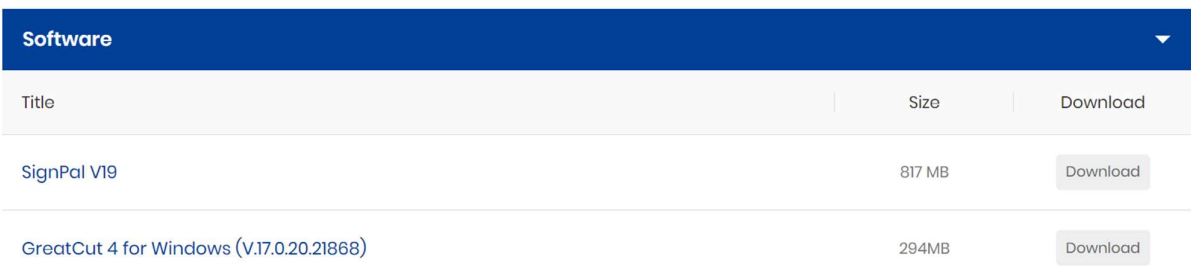

3. Follow the installation and activation instruction for SignPal below.

### 1 Install and activate software on an online computer

1. Launch your browser and type https://www.saicloud.com in address bar and press enter, then input your activation code, then click Activate, activation code can be found in the code label in software package.

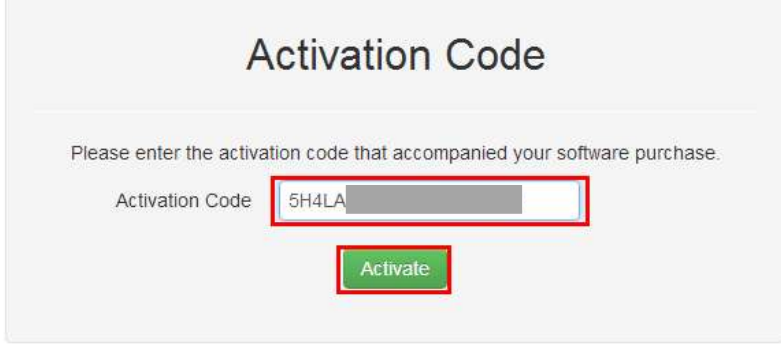

2. In login section, click I am new to the SAi Cloud and input your email address, then click

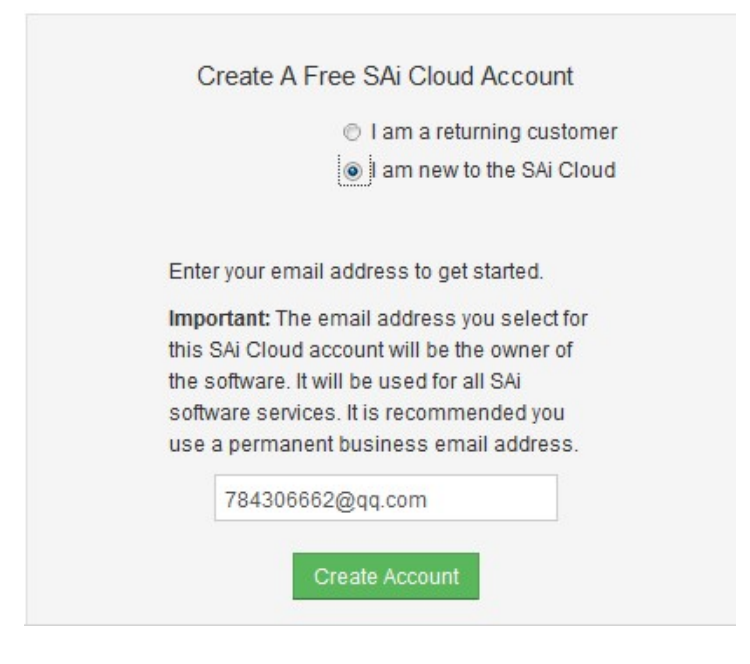

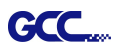

Create Account, an email will be sent to your mailbox.

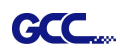

3. Check your mailbox and click website link in the email then complete the information fields.

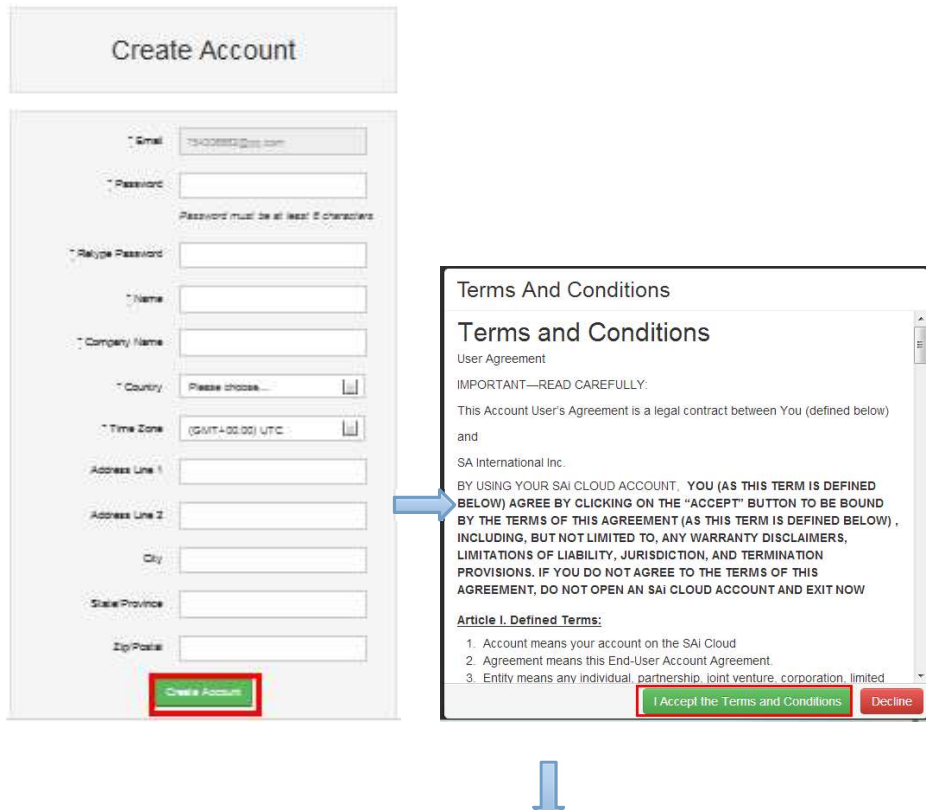

# Step 2. Add Software to your SAi Cloud Account

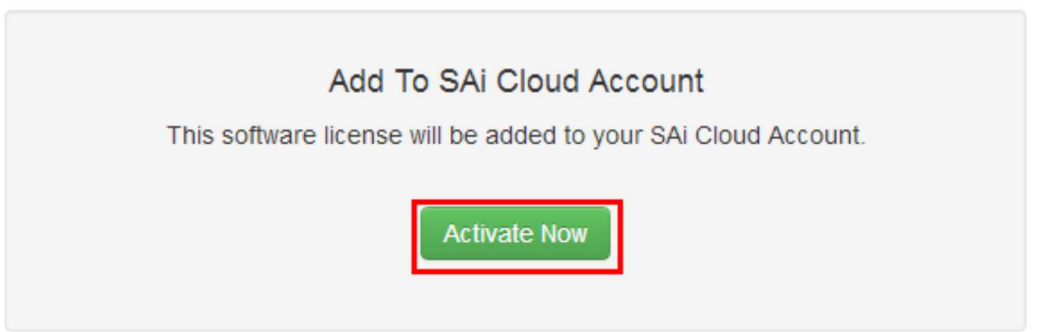

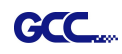

4. Open Autorun in the WinRAR file. Then install software step by step by following the wizard.

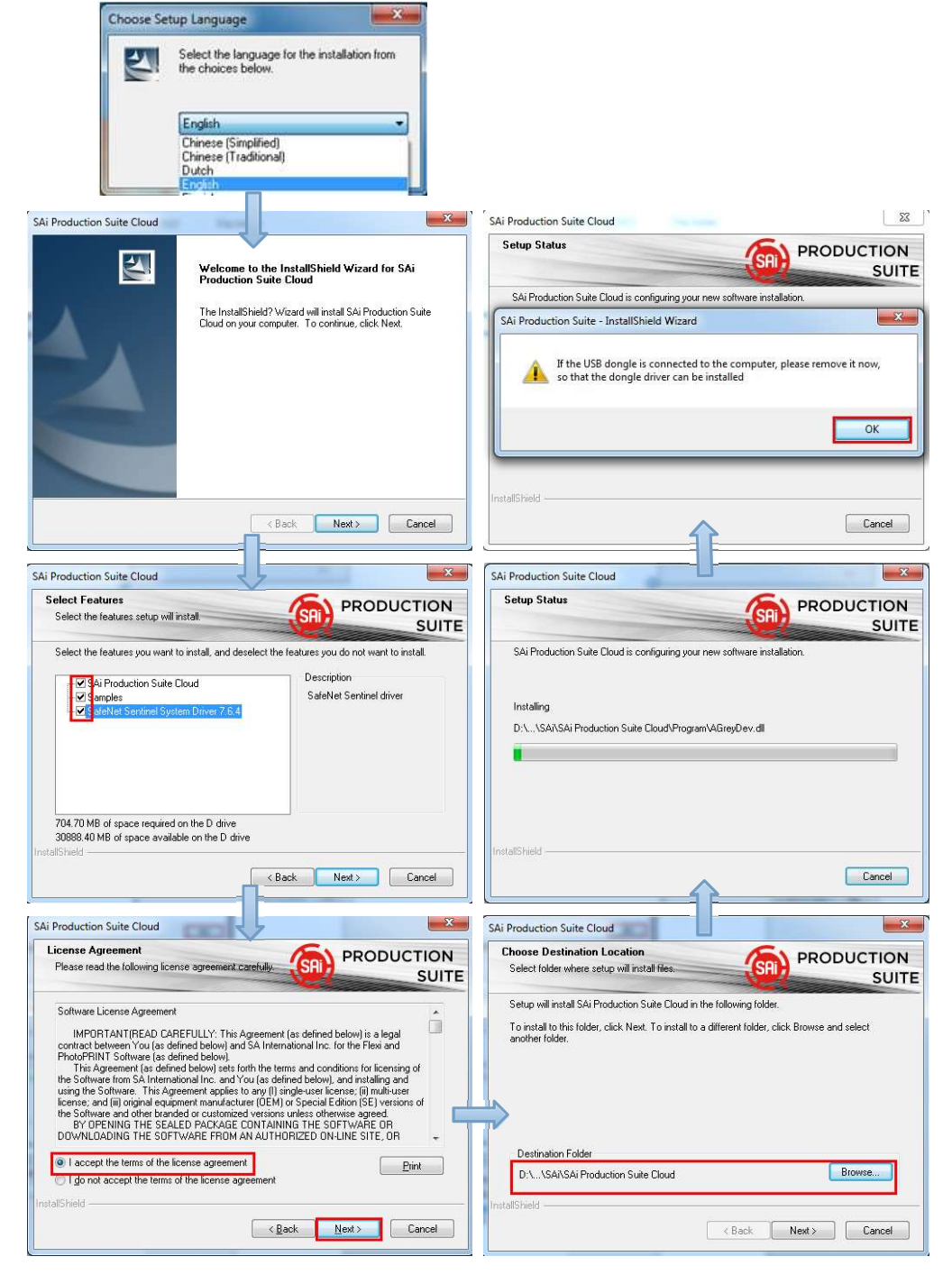

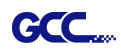

5. Paste your code into activation code field.

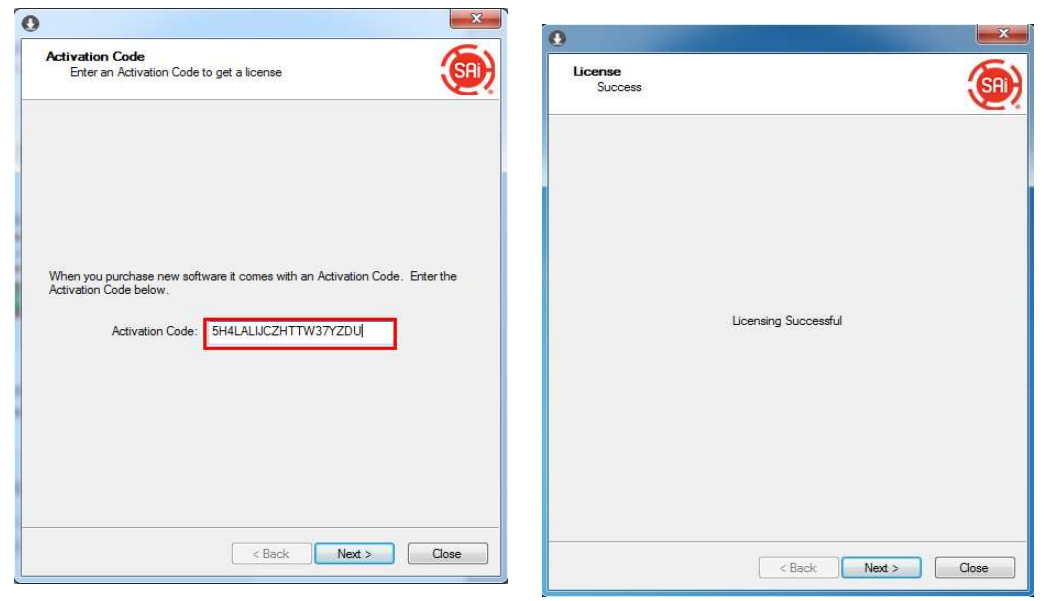

6. Select language you need, click OK and finish installation.

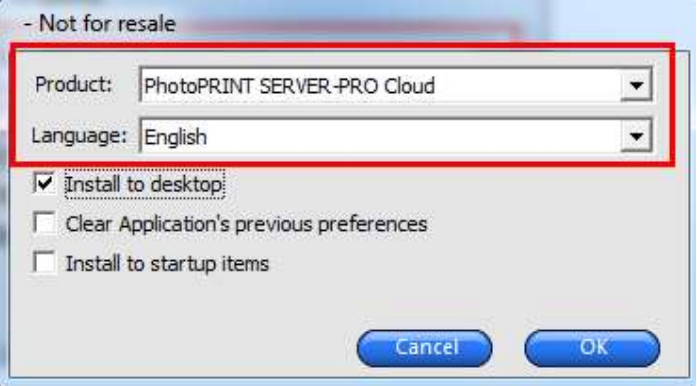

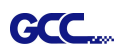

# 2 Install and activate software on an offline computer

1. Open Autorun in the WinRAR file. Then install software step by step by following the wizard.

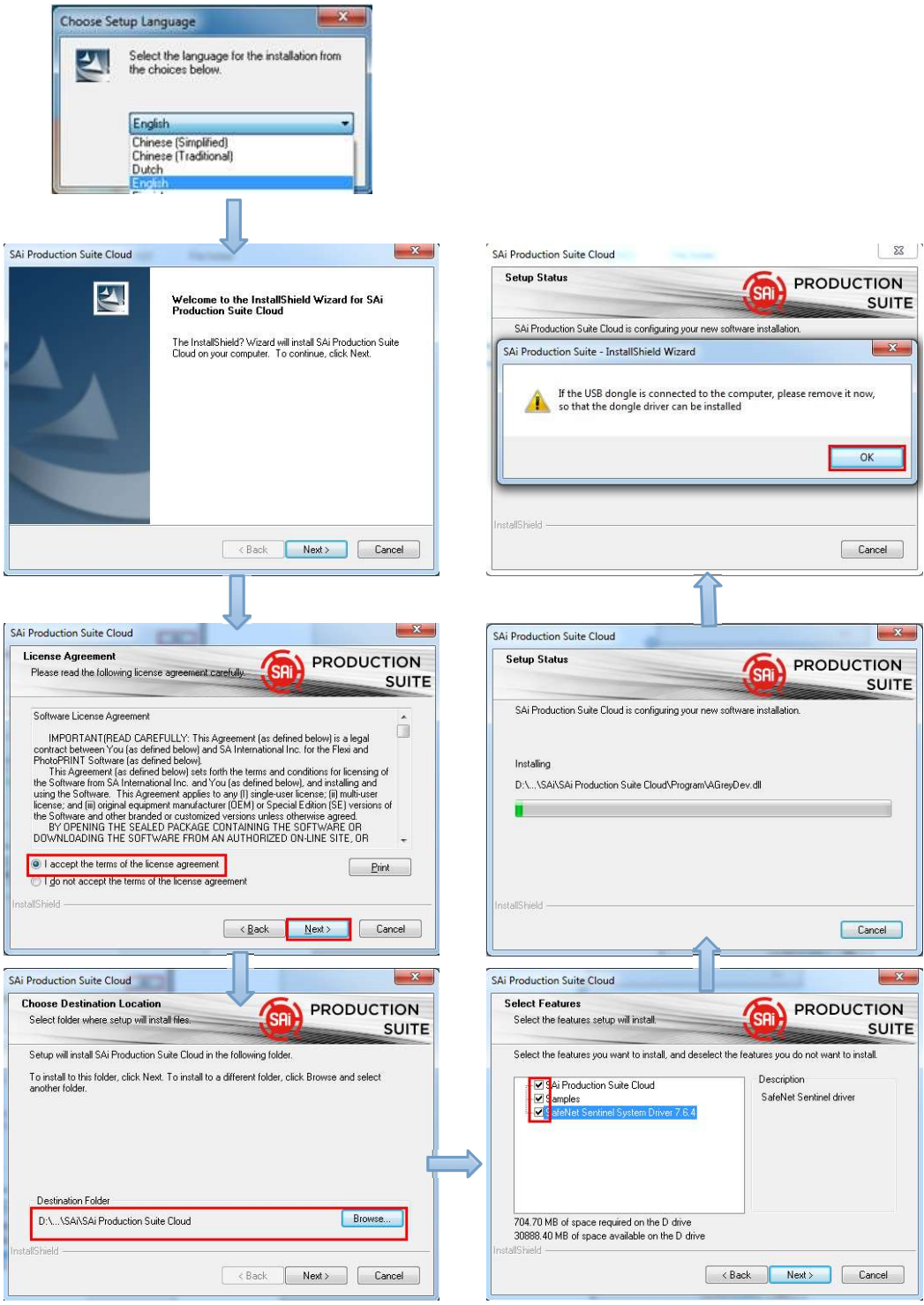

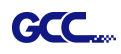

2. Record your computer ID in the dialog box below and look up your computer name, You can find your computer name by right-click on My Computer and choose Properties.

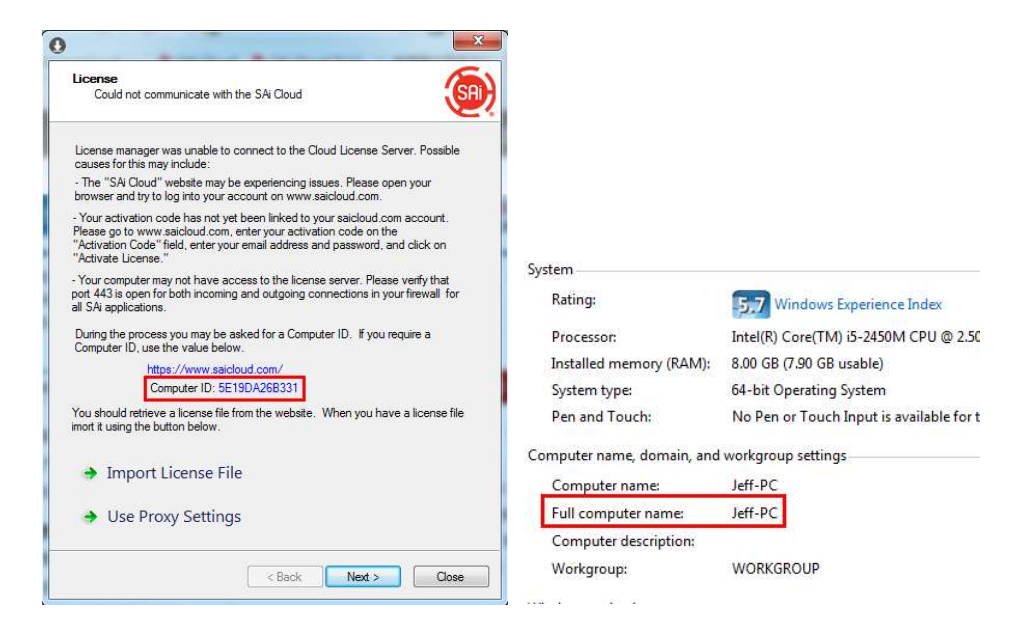

3. Launch your browser on another online computer and type https://www.saicloud.com in the address bar and press enter, then input your activation code and click Activate.

The Activation code can be found in the software package certificate.

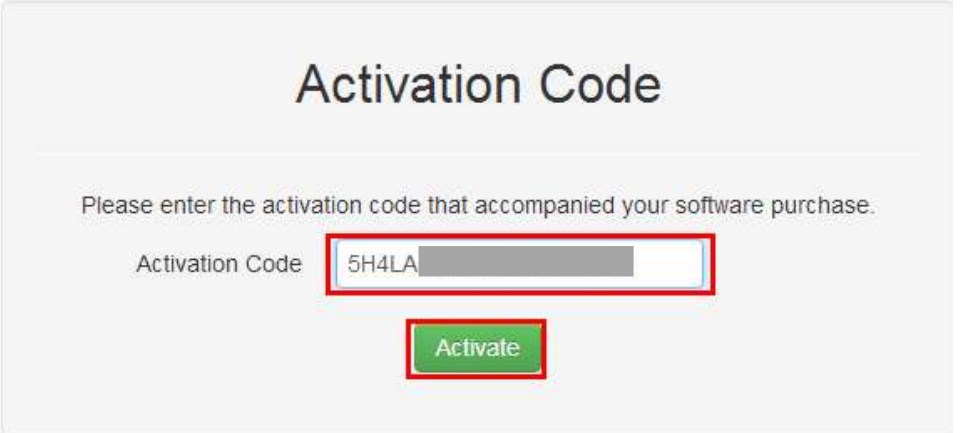

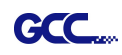

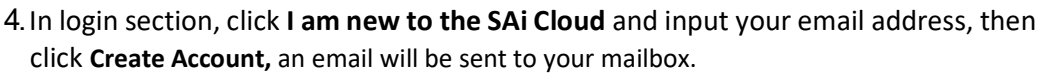

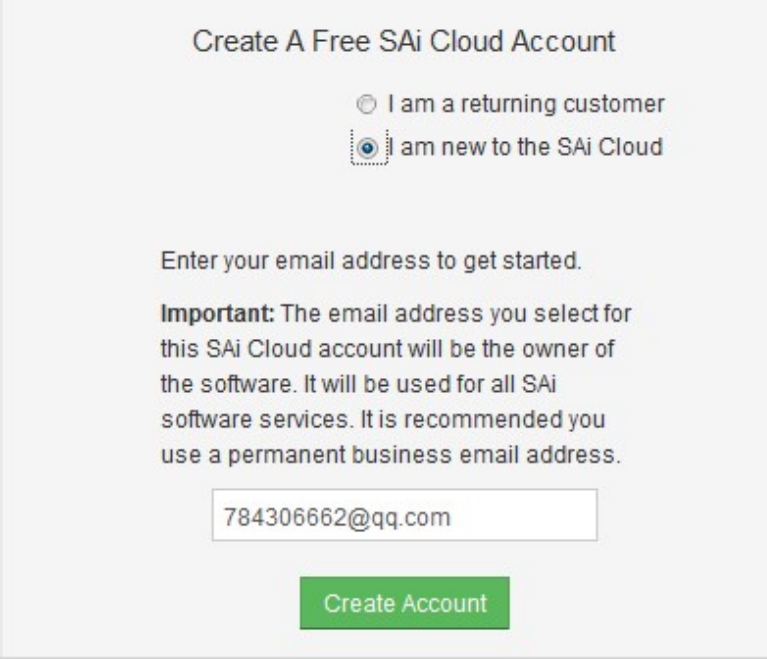

5. Check your mailbox and click website link in the email then complete the information fields.

Step 2. Add Software to your SAi Cloud Account

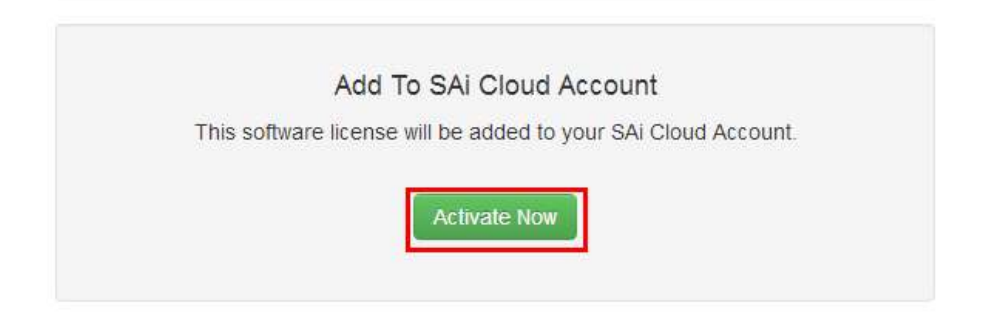

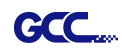

6. Click "License Manager" can't connect and input your computer ID and computer name that you recorded for the offline computer before, then click Create license Now and Download License, save license file to local.

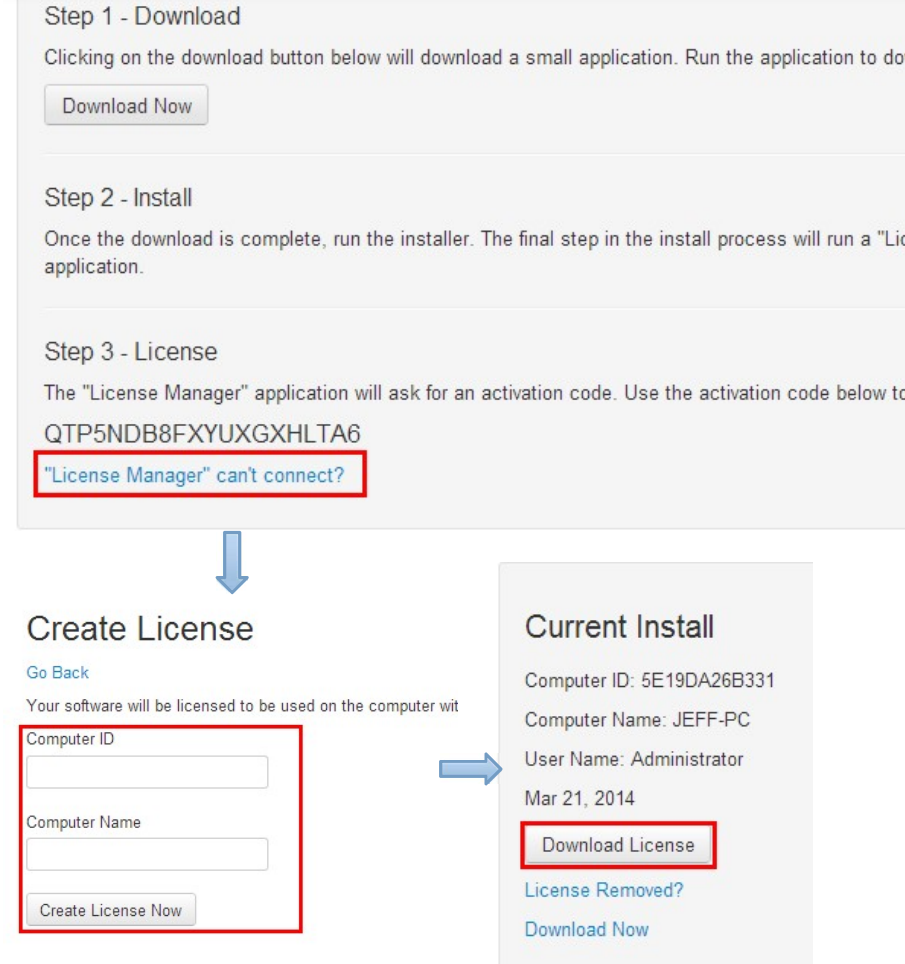

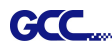

7. Copy license file to offline computer via a removable disk device, then import it.

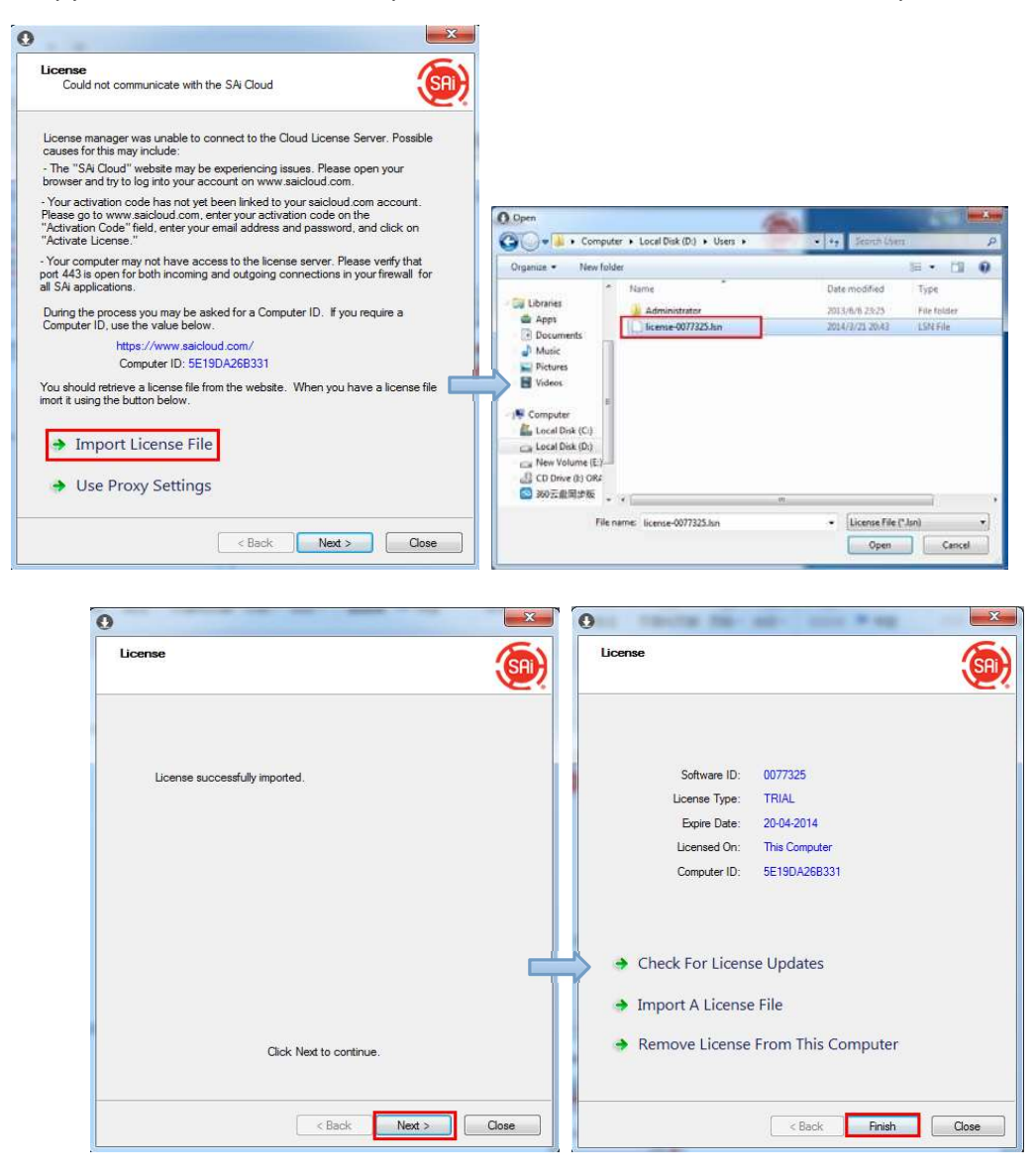

8. Select language you need, then click OK and finish installation.

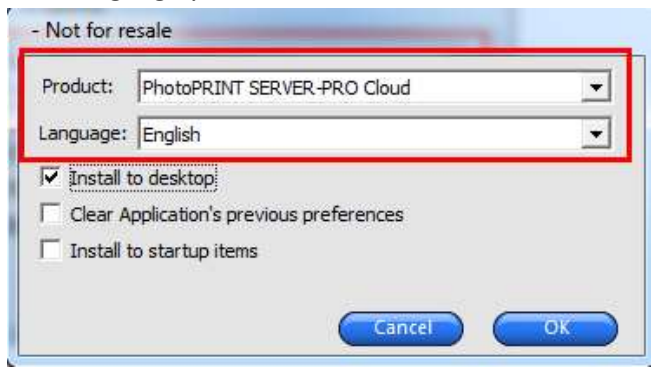

3 Transfer license on an online computer

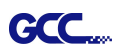

# 1. Open License Manager from Start menu.

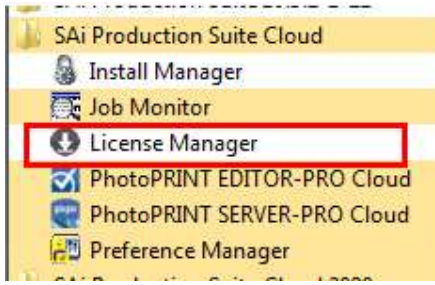

2. Click Remove License From This computer, Now you can install the software on another

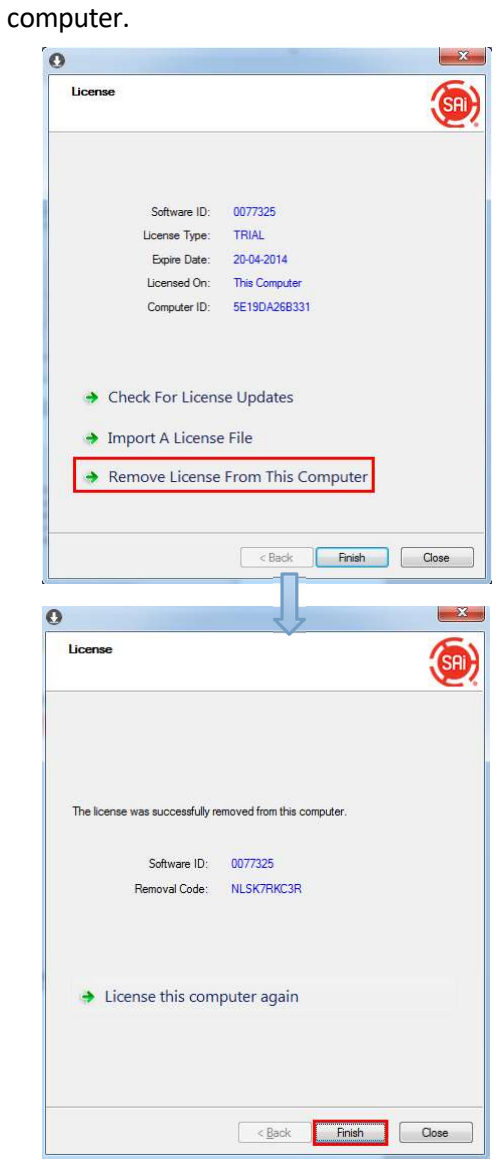

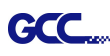

#### 4 Transfer license on an offline computer

- 1. Open License Manager from Start menu.
	- the second contract of the second contract of the contract of the second contract of the second contract of the **SAi Production Suite Cloud** Install Manager Job Monitor License Manager M PhotoPRINT EDITOR-PRO Cloud PhotoPRINT SERVER-PRO Cloud Preference Manager
- 2. Click Remove License From This computer, then record removal code in license dialog box.

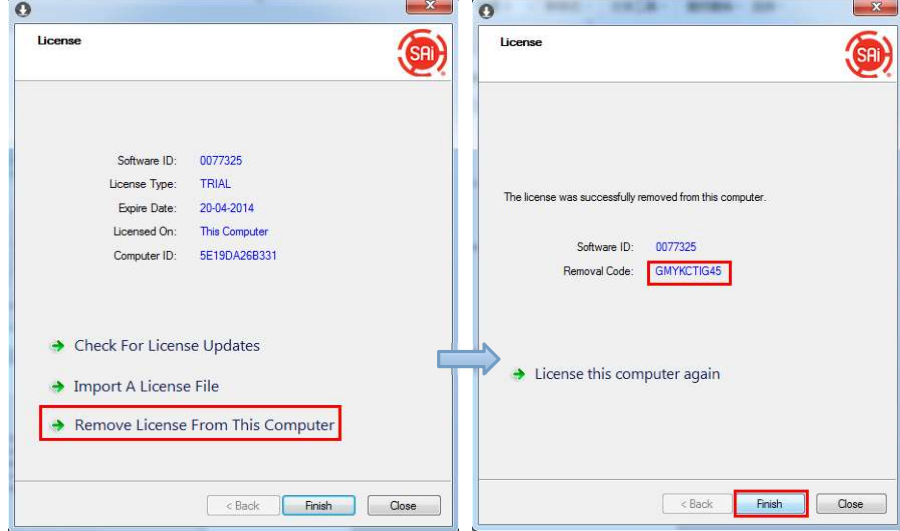

3. Launch your browser on another online computer, access https://www.saicloud.com and login with your account. Click License Removed then input removal code and click Remove. After this you can install software on another computer.

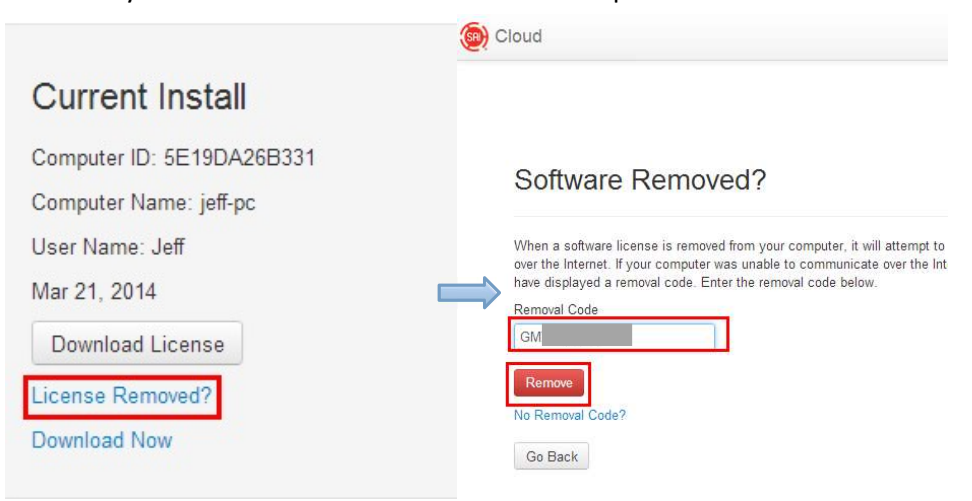

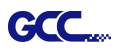

## [2] Set up your GCC Cutter on Production Manager

- 1. Open Production Manager 12
- 2. Choose and set up your GCC cutter.

(Note that AAS II System only works on RX II, Jaguar V LX, Puma III, Expert II LX models.)

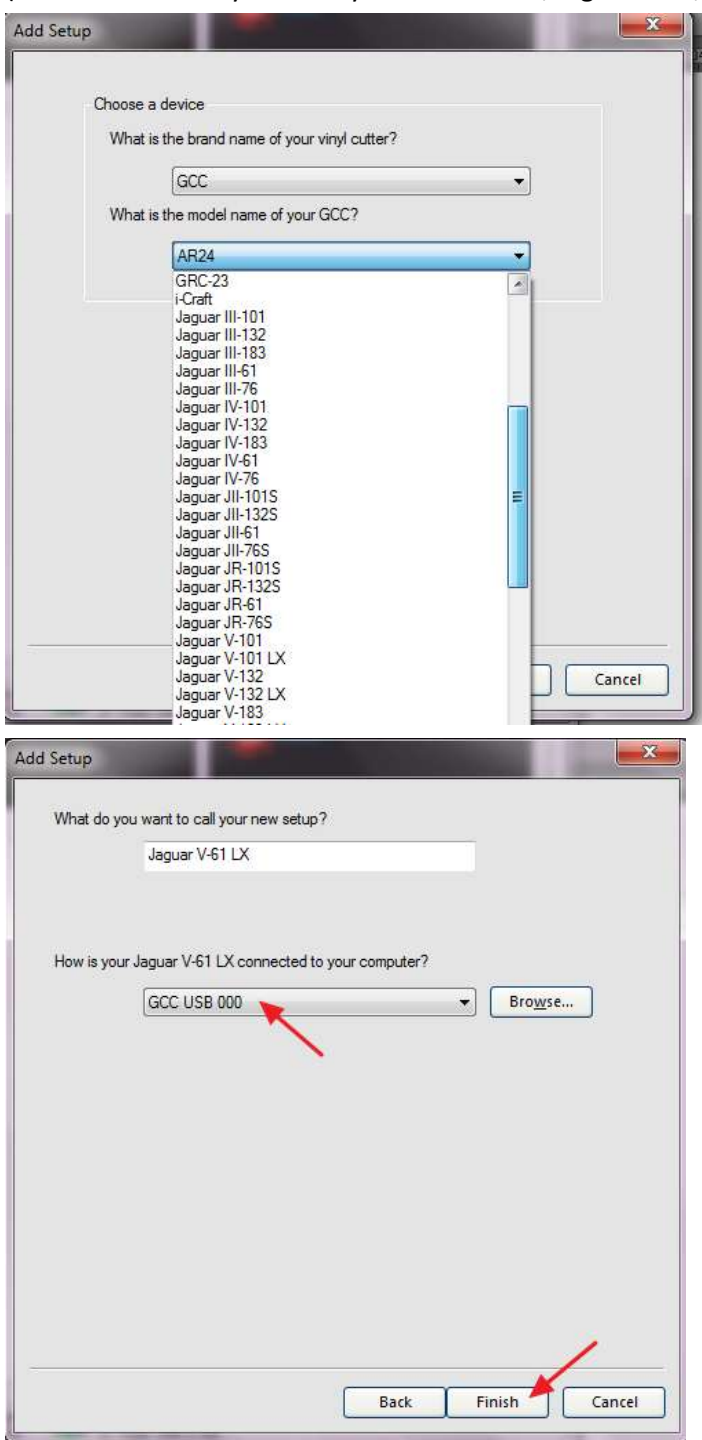

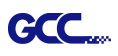

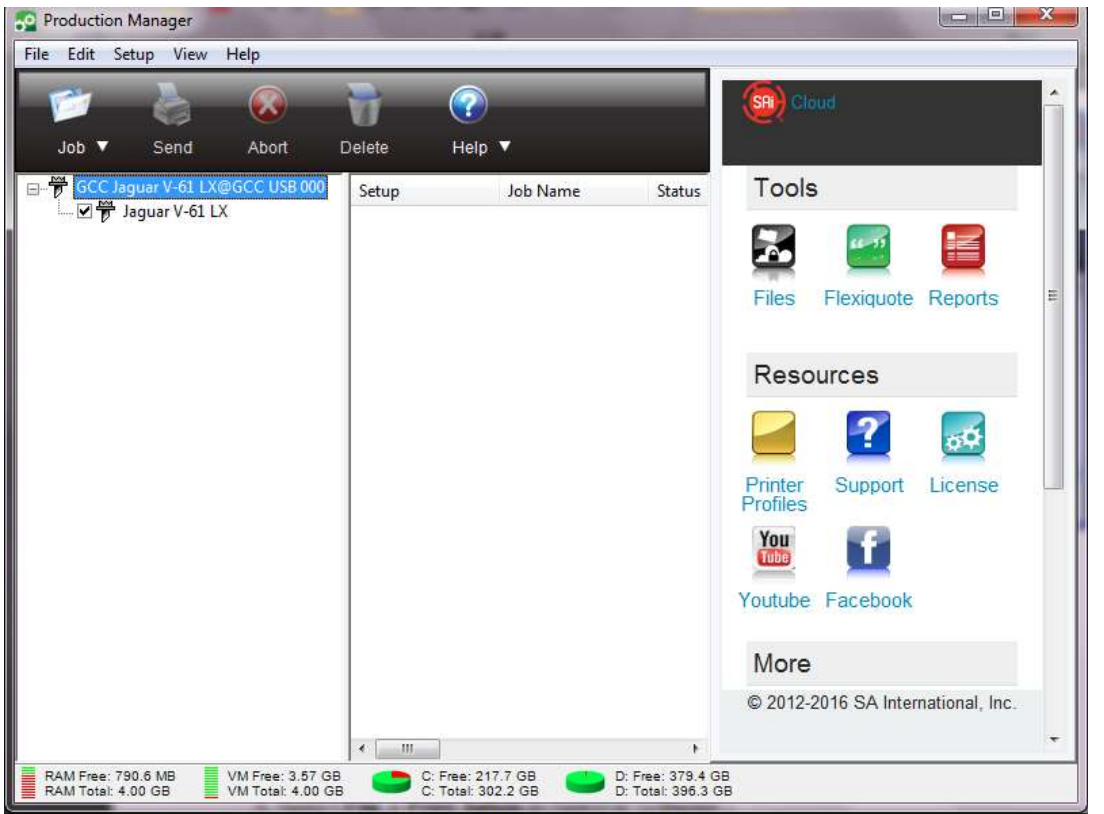

3. Select File > Print Setup in SignPal Software and select the printer.

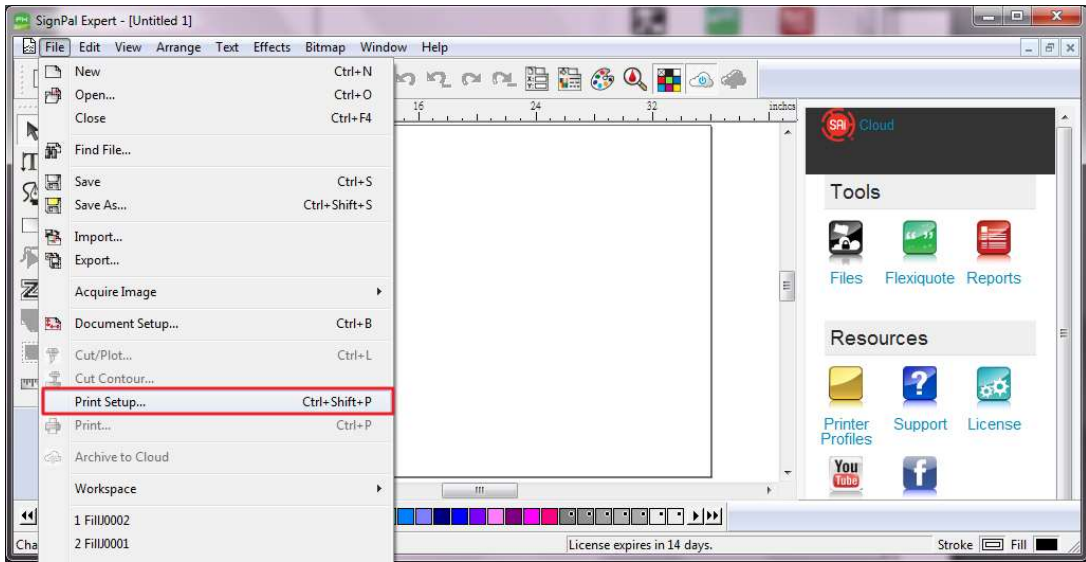

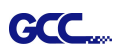

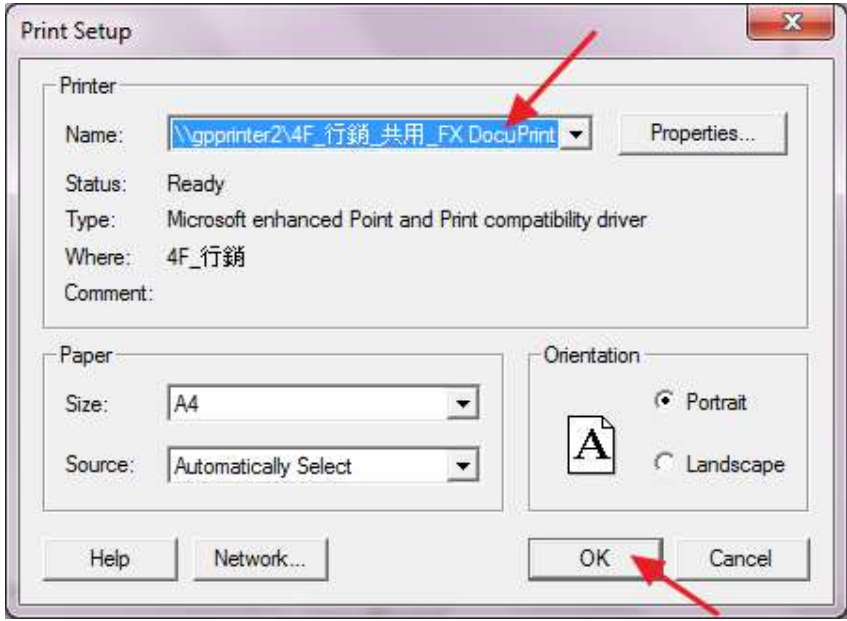

4. Select File > Document Setup in SignPal and select paper size .

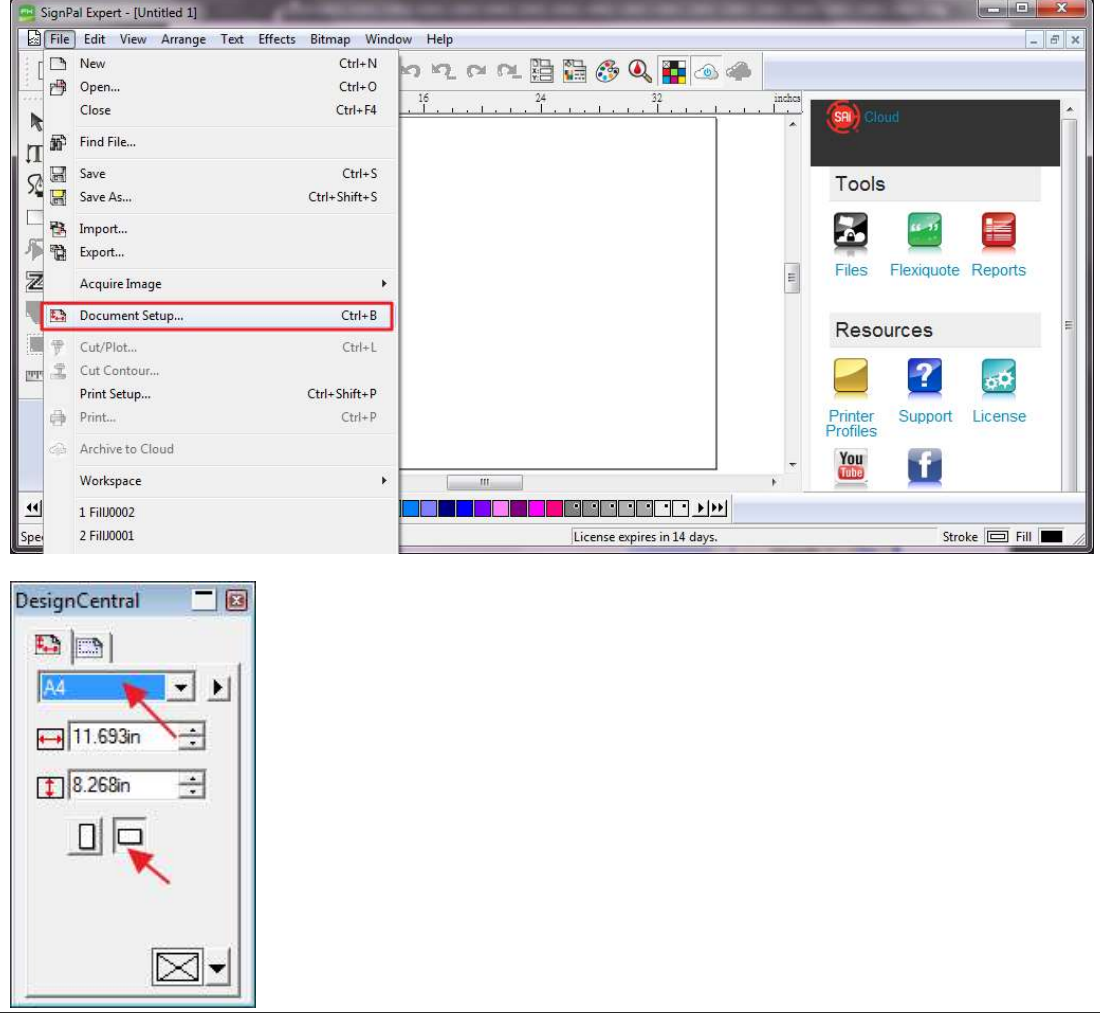

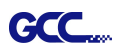

### [3] SignPal AASII Quick Start

1. Use the Rectangle Tool to create a rectangle.

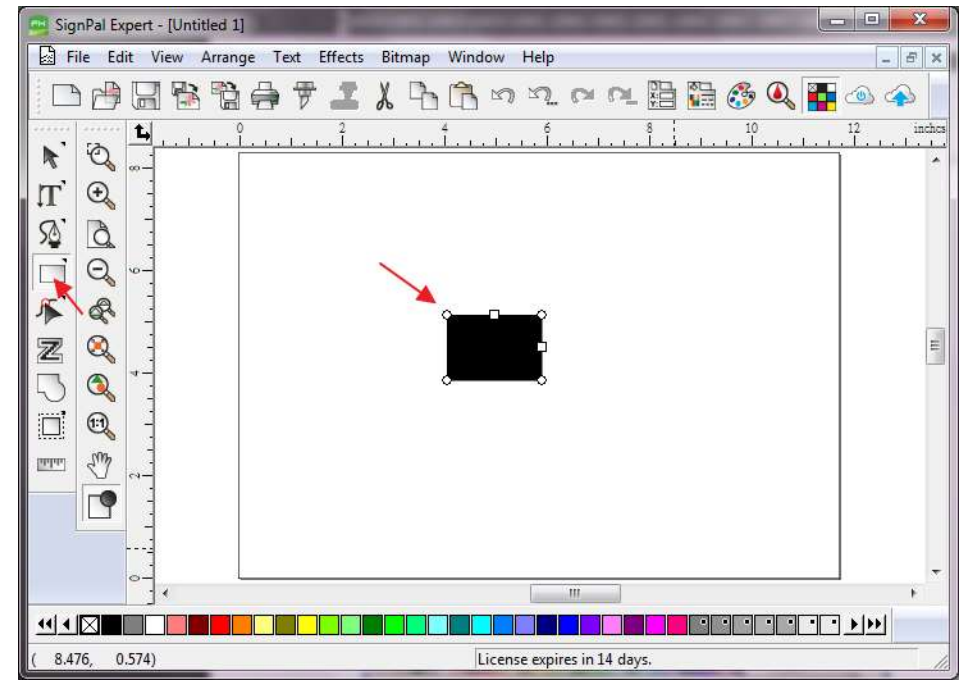

2. Select Effect > Contour Cut. Then click 'Apply' in DesignCentral window.

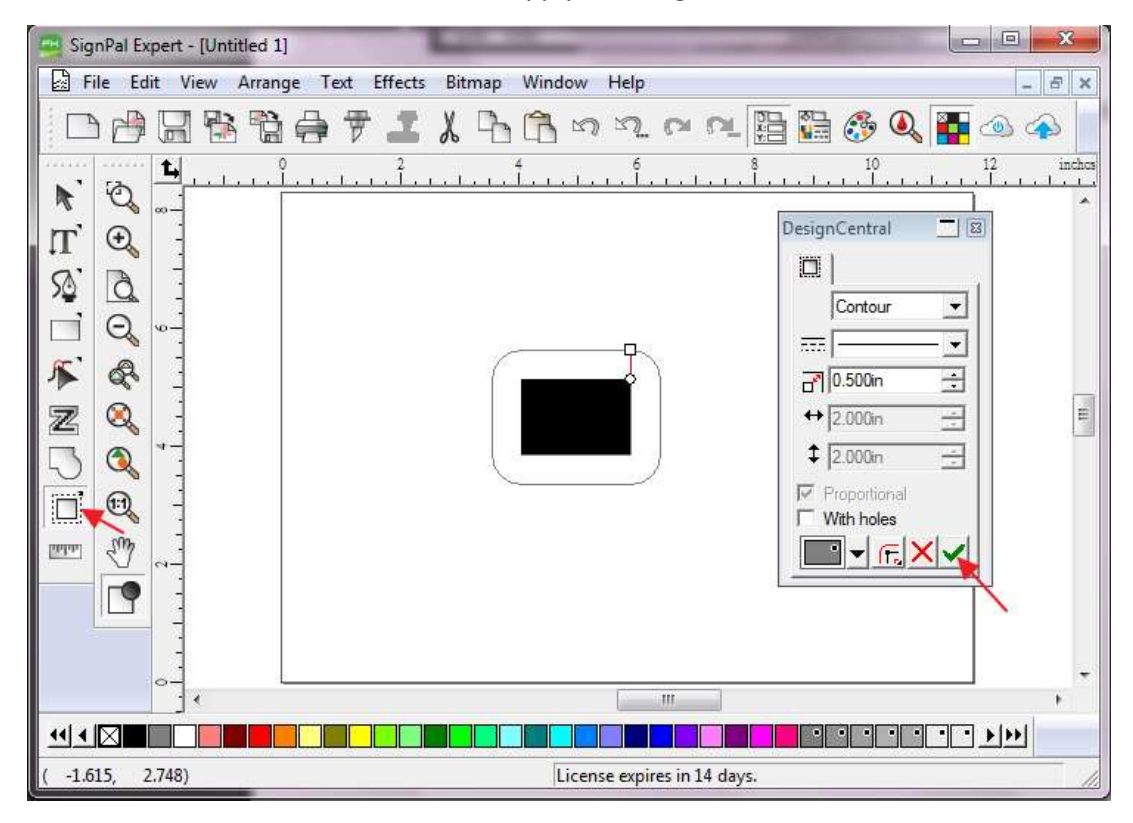

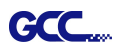

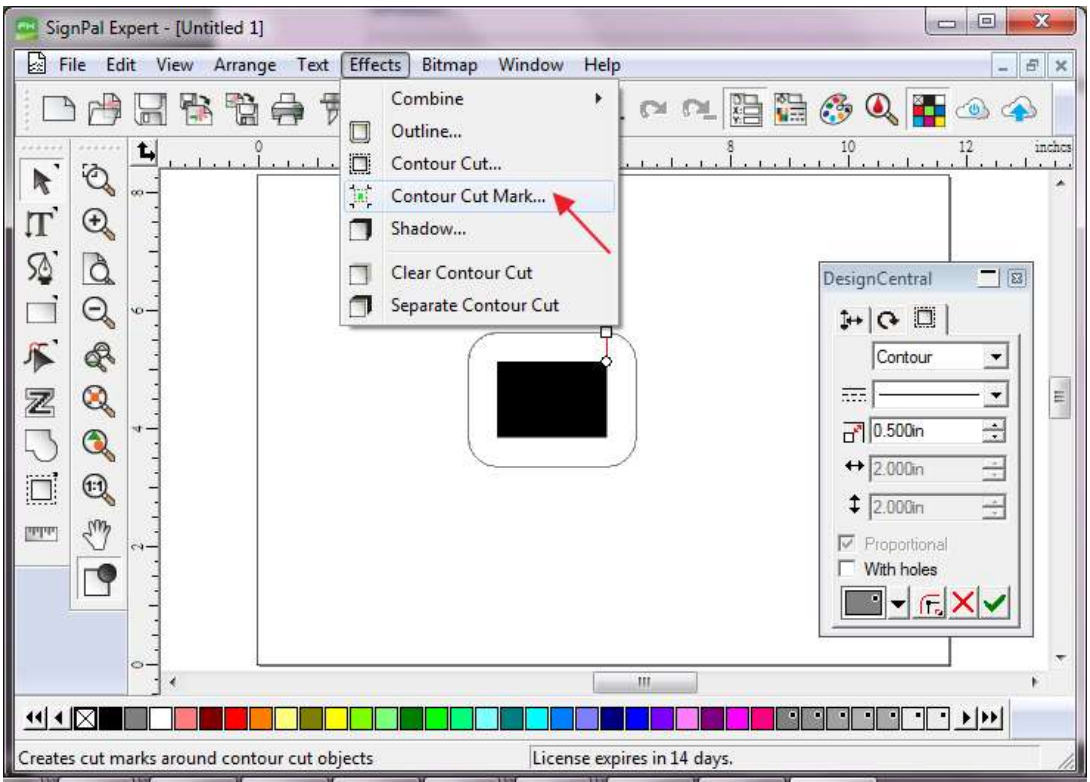

3. Apply the contour cut mark of GCC AASII by selecting Effect > Contour Cut Mark.

4. Select "GCC AASII" in SignPal DesignCentral window to create the AAS II registration marks (4- Point Positioning) and click 'Apply' in DesignCentral window.

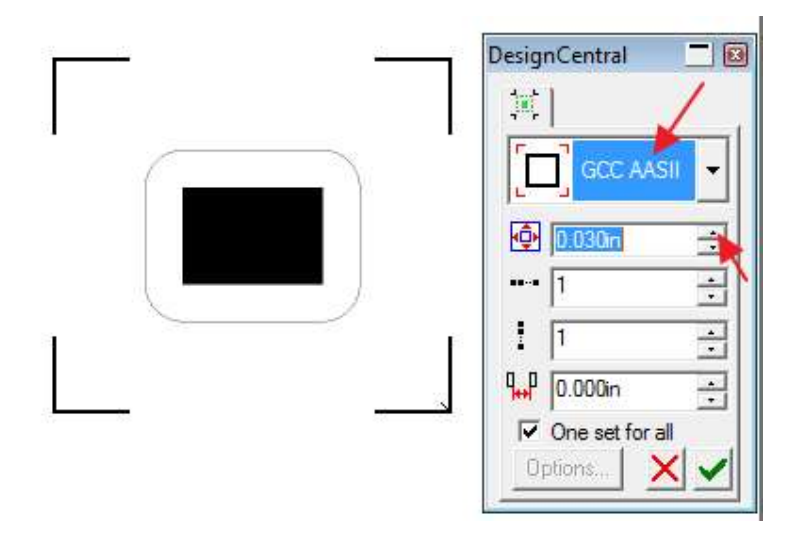

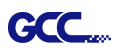

5. There are three types of GCC AASII registration marks: 4-Point Positioning, Segmental Positioning, and Multiple Copies. To make 'Segmental Positioning' marks, please select "GCC Segmentation" in DesignCentral window and then click 'Apply'.

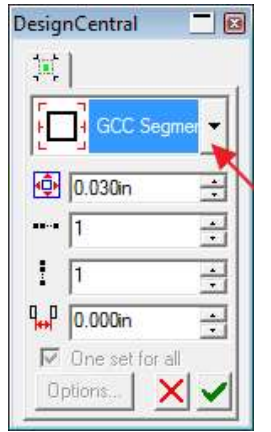

- 6. For 'Multiple Copies', this function is not available in SignPal. Currently the 'Multiple Copies' function is only available under CorelDraw plug-in.
- 7. Select File > Print to print out the image.

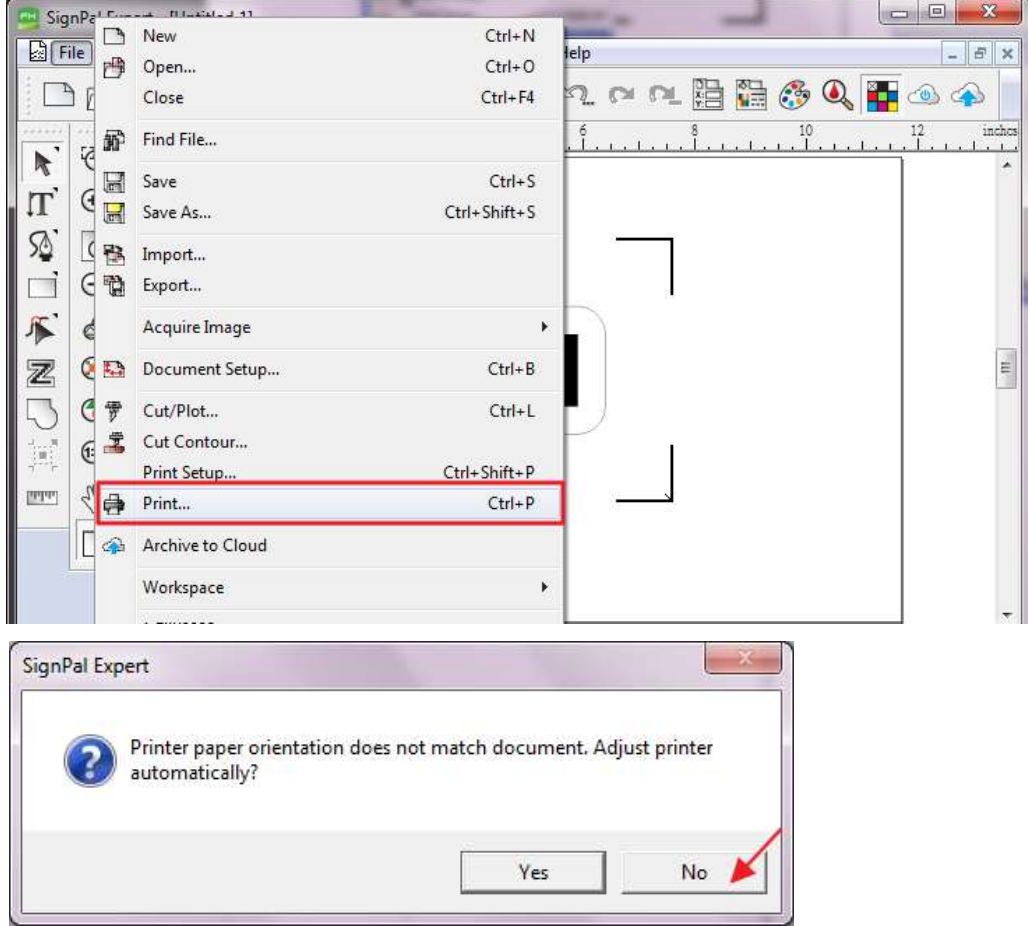

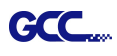

8. Set the Scale as 100% in Print page.

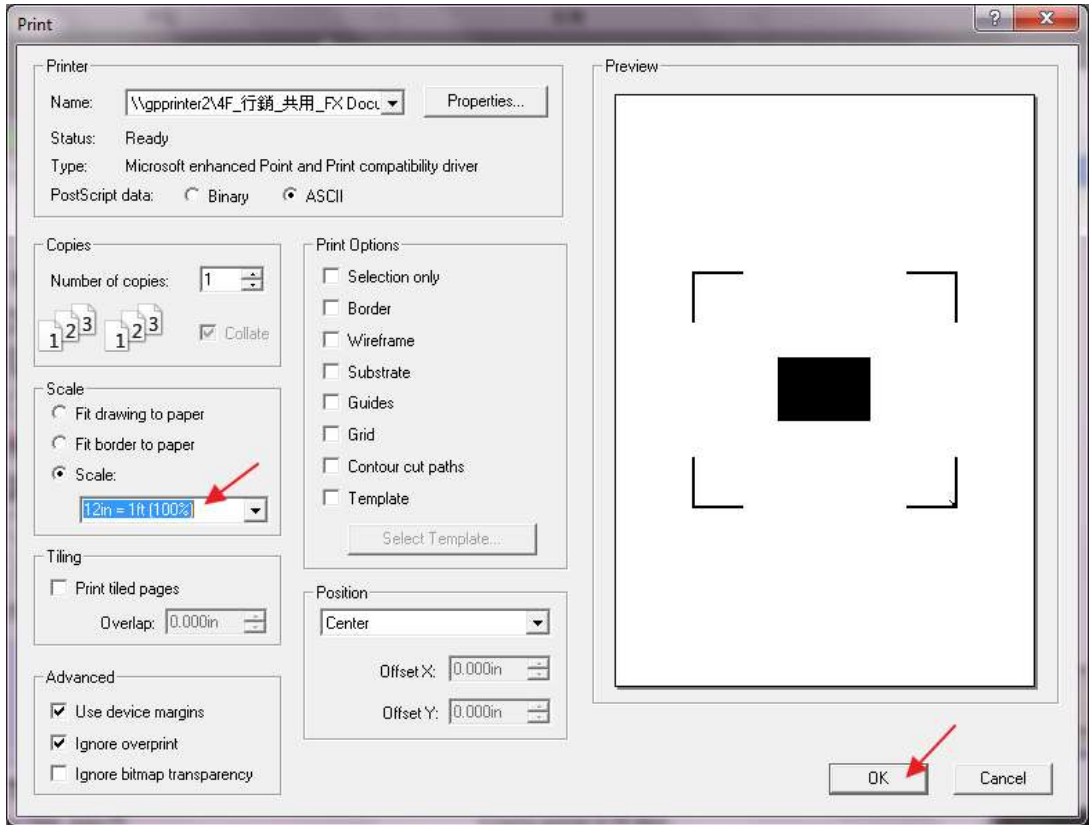

9. Load the printout vinyl on the plotter and select File > Cut Contour to send data. You can preview the job and change cutter's parameter settings in 'Properties' tab of Cut Contour window. The Production Manager will be automatic activated to complete the job.

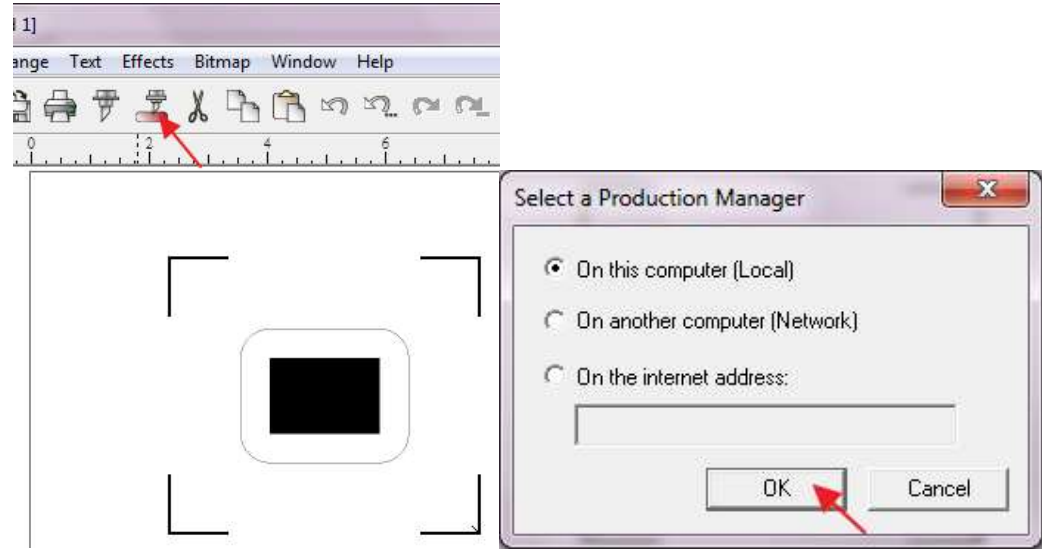

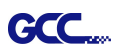

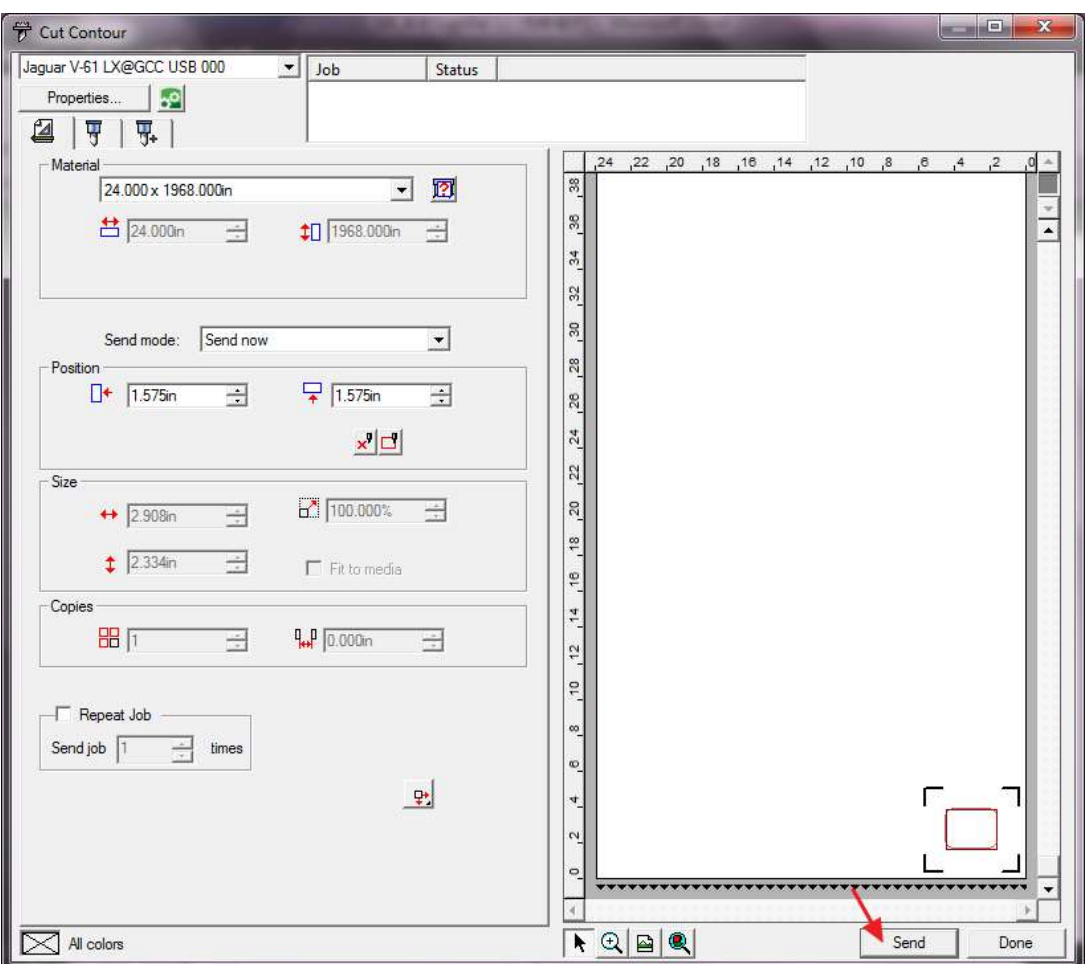

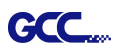

### [4] How to set Die Cut

#### 1. Open SignPal Expert

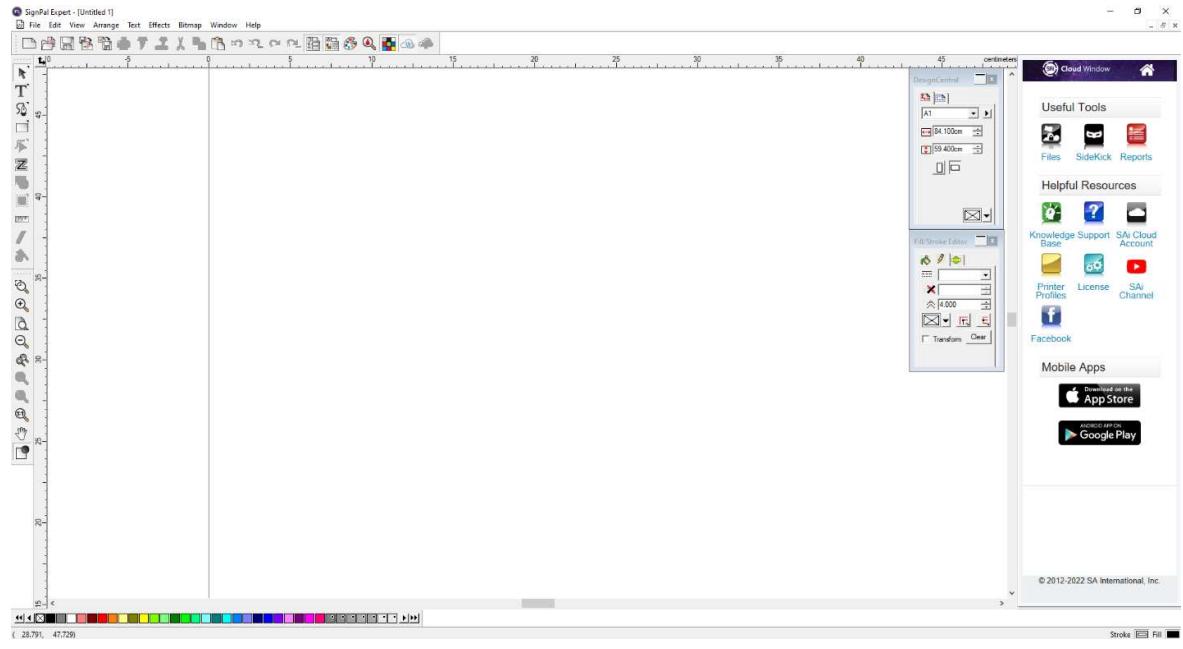

2. Use the "Text" tool or other drawing tools to create an image.

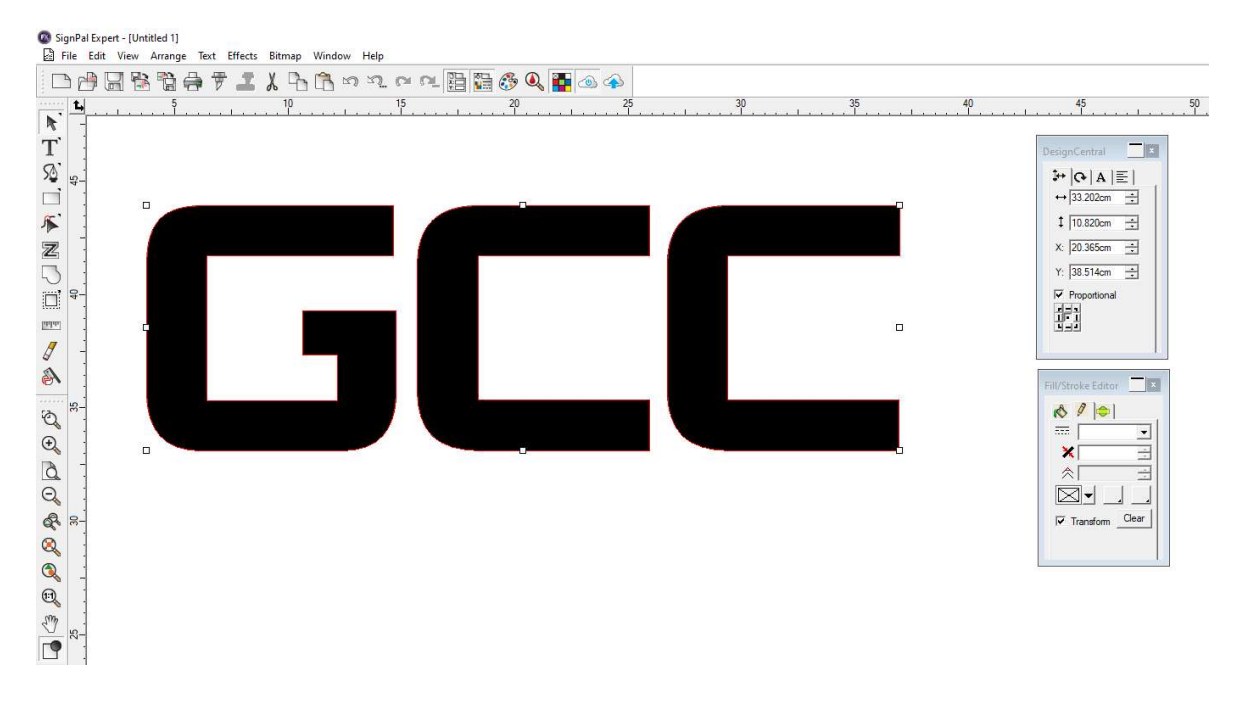

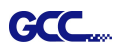

3. Select "Contour Cut" tool to create contours of the image.

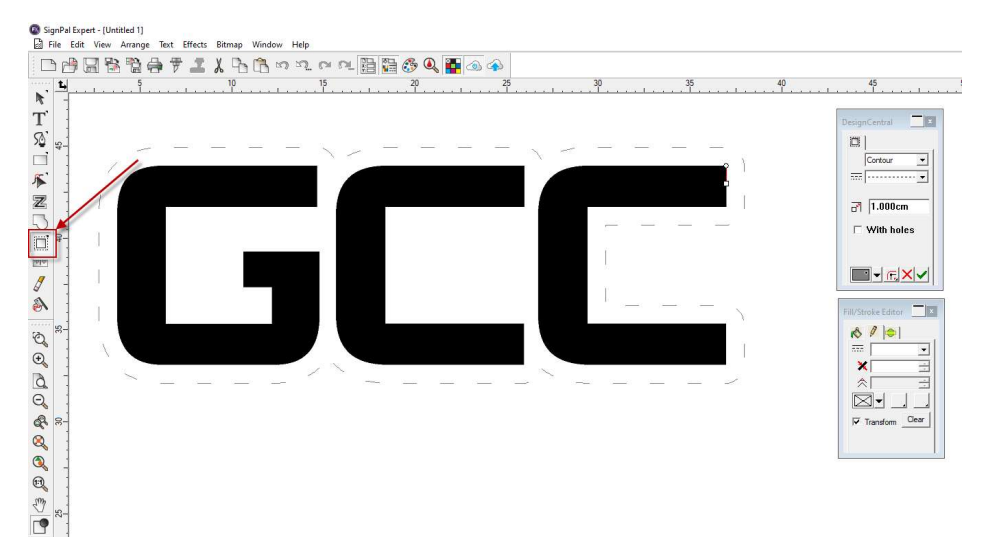

4. Select Fill/Stroke Editor and select Edit from dropdown menu.

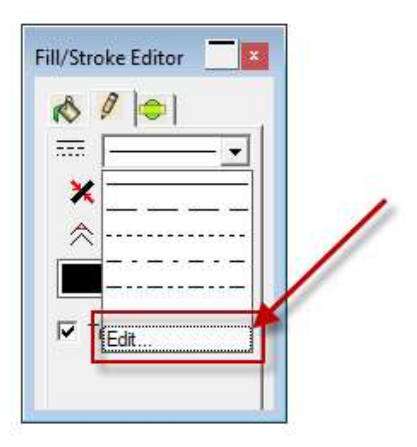

5. Set Die Cut parameter in Customize Line Styles

Note: Dash: define the length of cutting line; Gap: define the interval between the dash lines

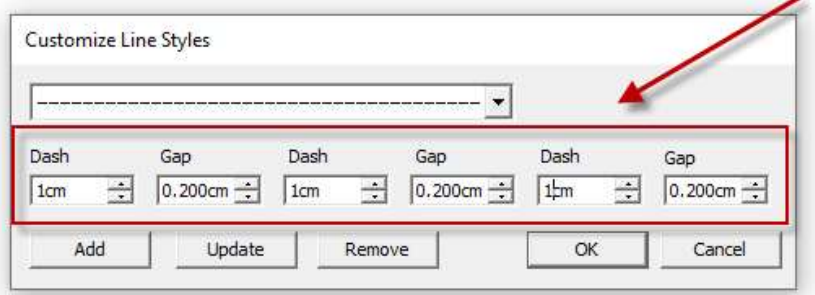

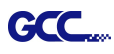

6. Select Cut/plot icon to open the setting window

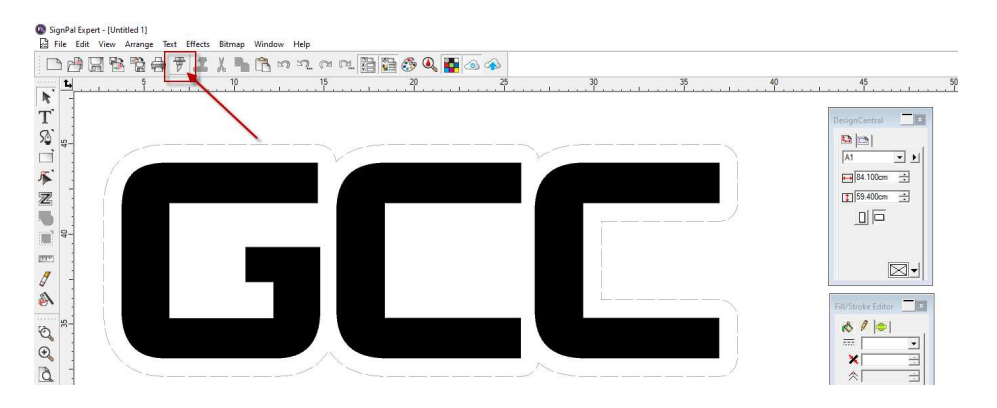

7. Select the model you are using from the dropdown menu, and click Edit… to open the Driver options setting window.

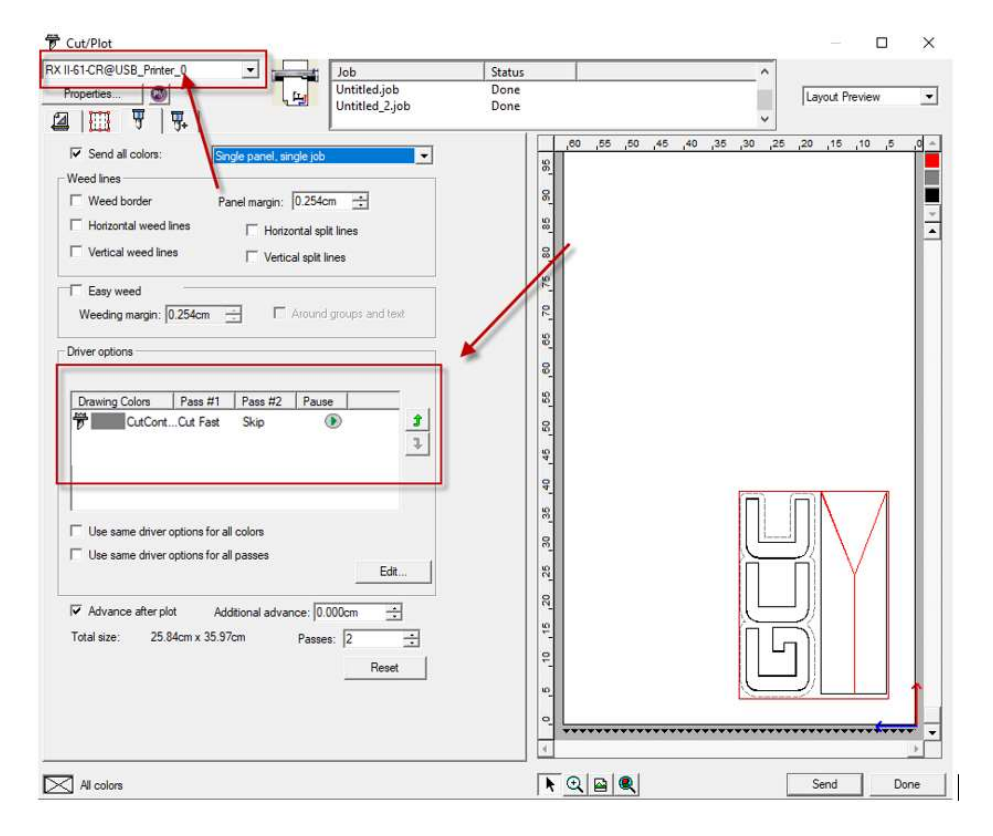

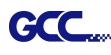

8. Set parameter in Before Job tab.

Note: Set Tool = 0 to perform cutting.

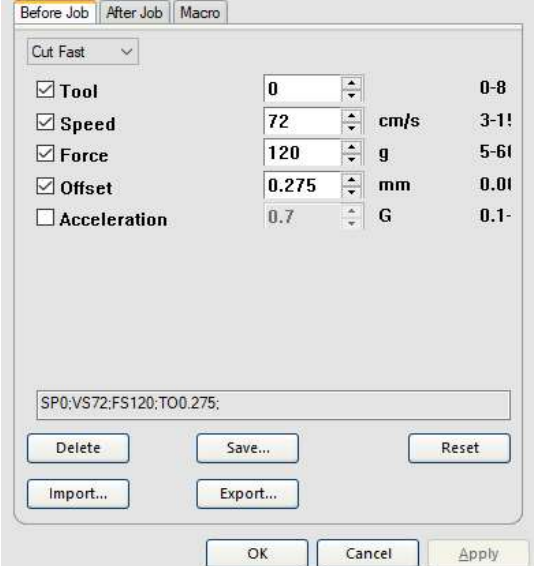

9. Enter a value in Passes column to define the repeat times.

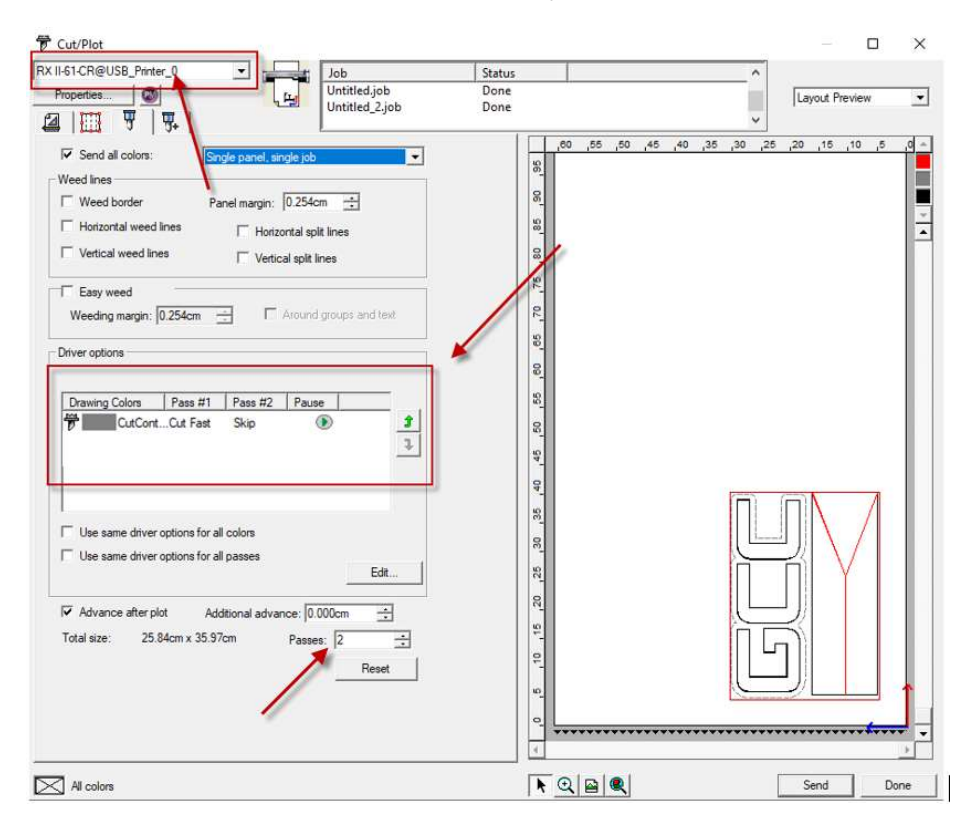

10. The setting is complete.

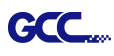

### [5] How to set Creasing (RXII model only)

1. Create a rectangle by Rectangle tool

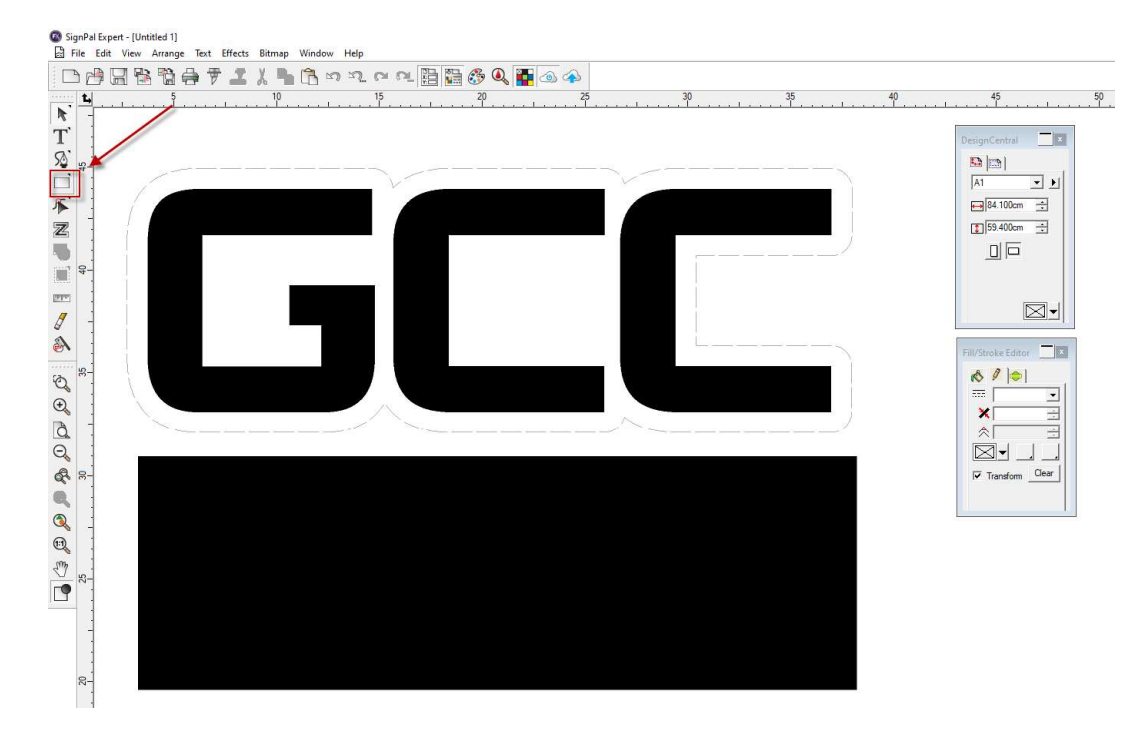

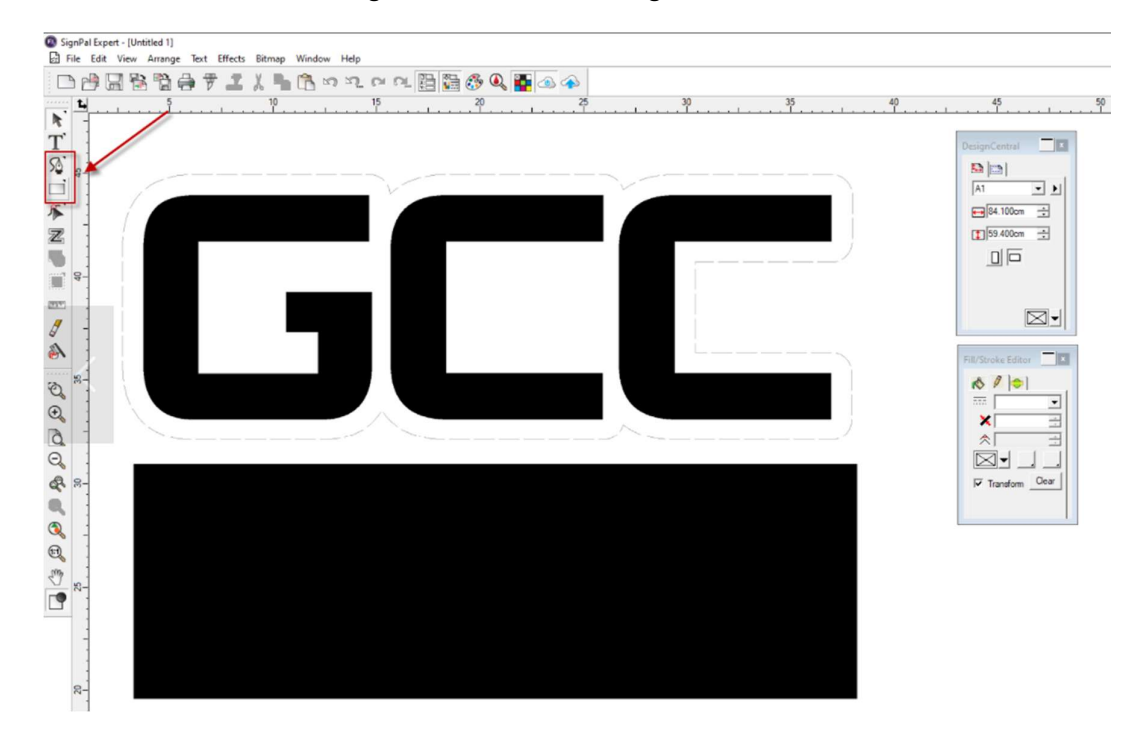

2. Use Bezier Path or Rectangle tool to create Creasing lines

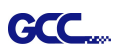

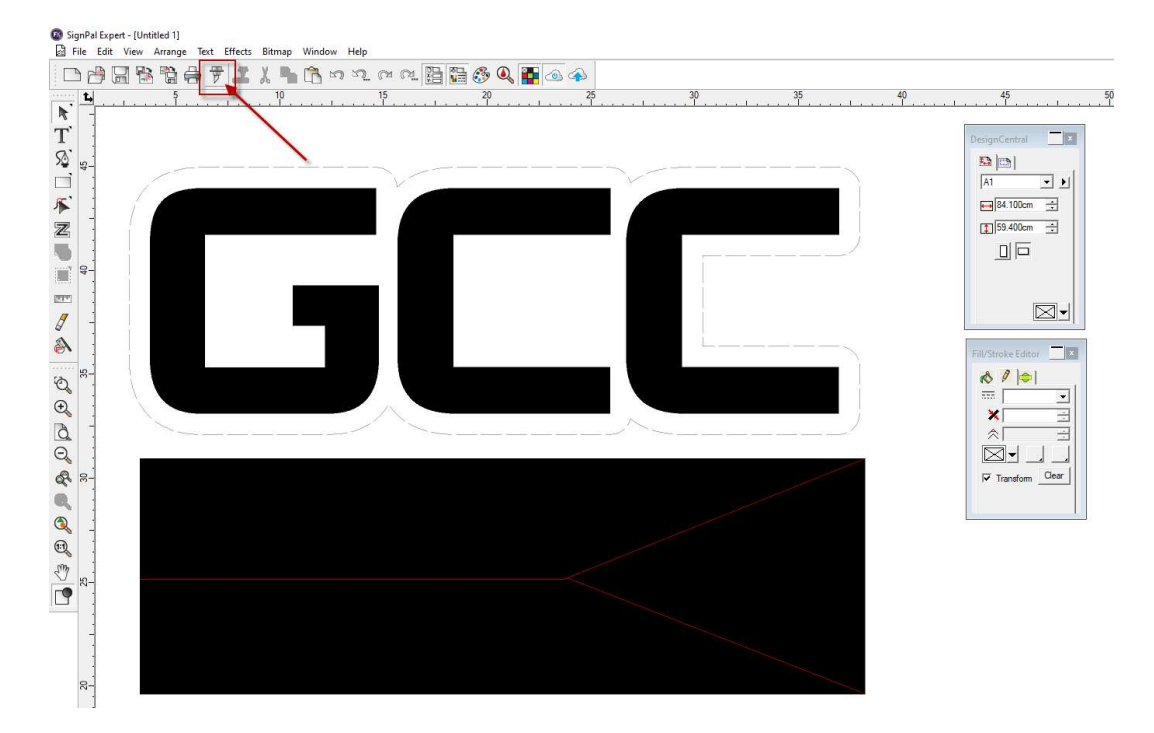

3. Select Cut/plot icon to open the setting window

4. Select RXII-CR@USB\_Printer\_0 from the dropdown menu, and click Edit... to open the Driver options setting window

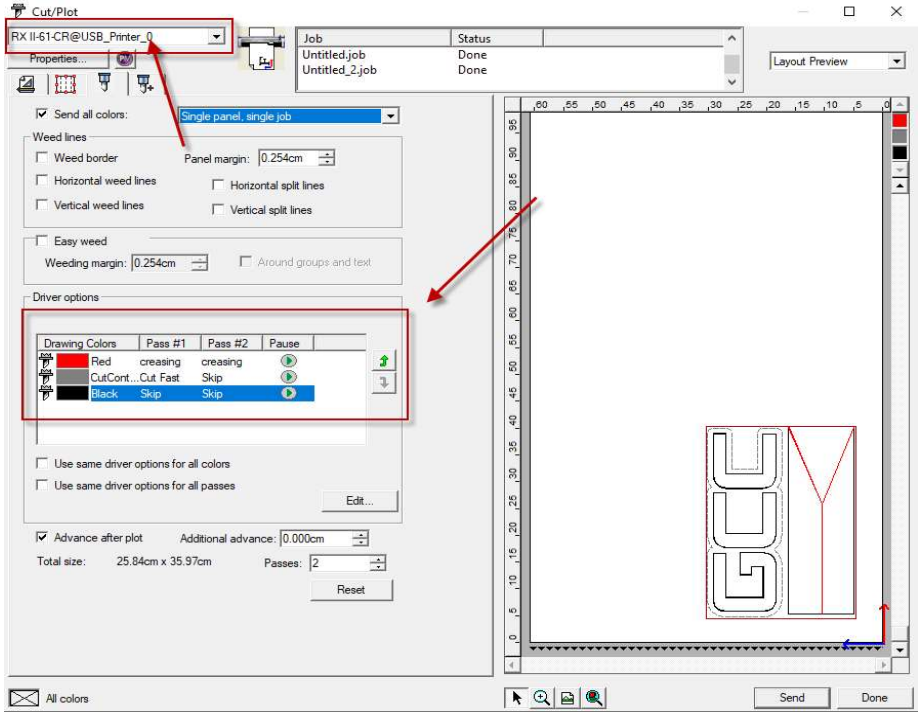

 $\overline{a}$ 

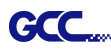

#### 5. Set parameter in Before Job tab

### Set Tool = 0 to perform Cutting

### Set Tool =1 to perform Creasing

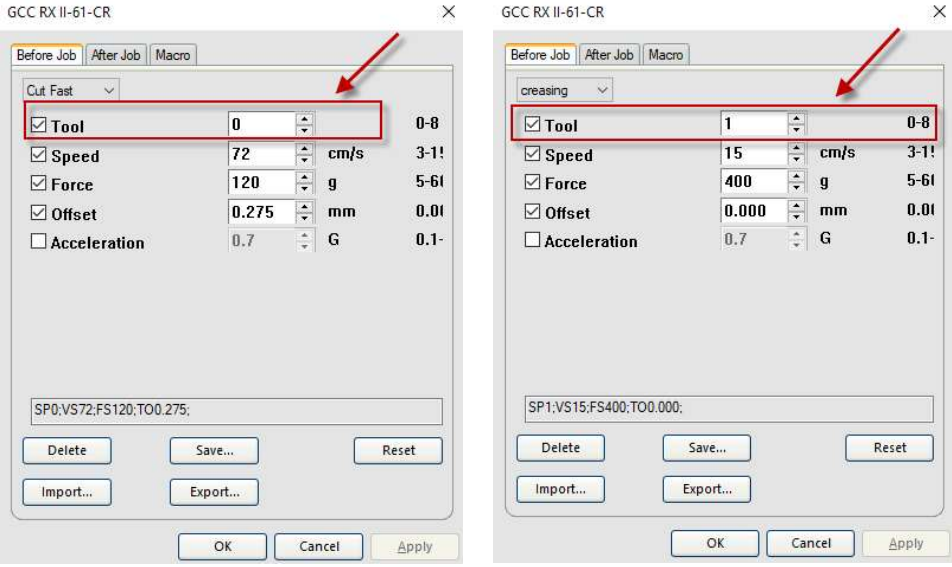

6. Enter a value in "Passes" column to define a number of times for cutting/creasing.

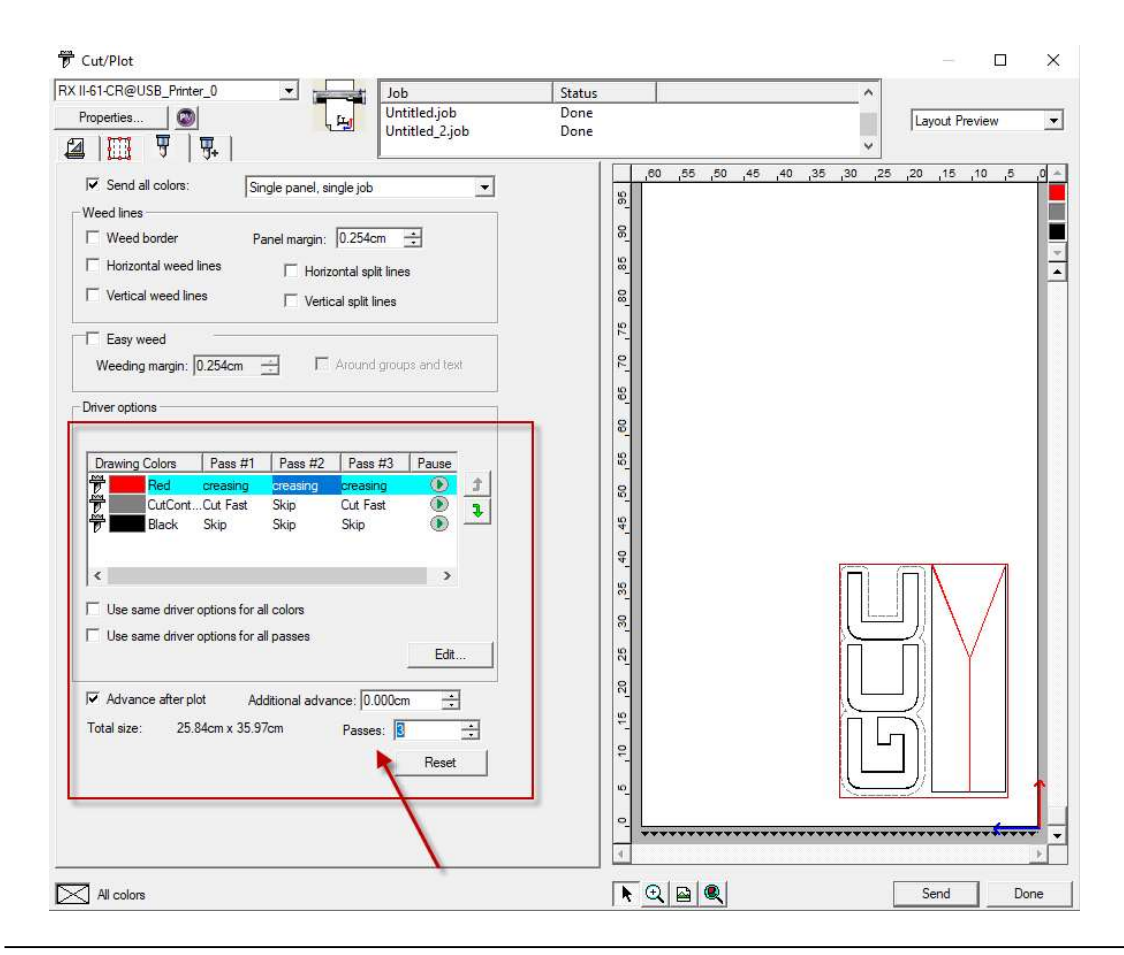

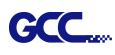

7. User can decide whether to perform cut/crease each pass. By right clicking on drawing color, user can define which action to be taken for each pass.

For example, if user want to do creasing in the first pass and no need to do creasing in the second and third pass, user can right-click and select "Skip this pass" to skip the process.

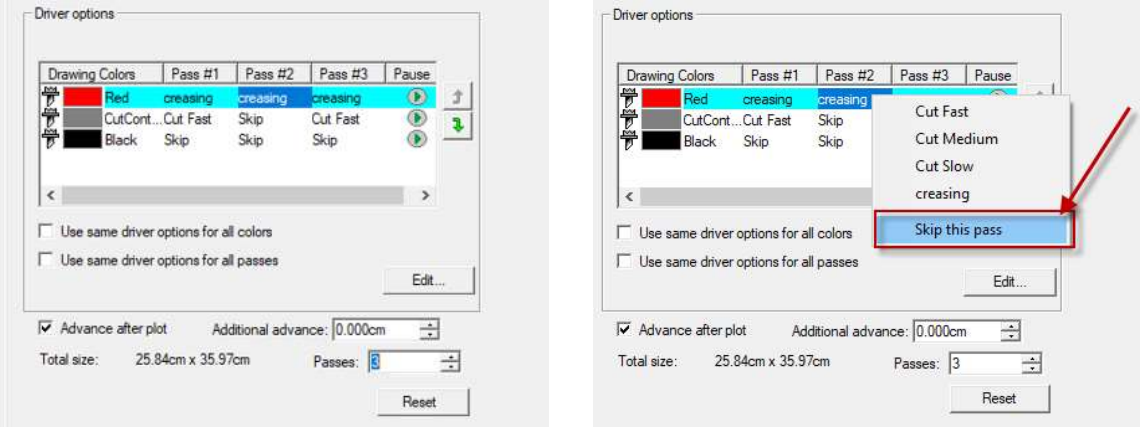

8. The setting is complete.

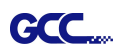

# [6] SignPal Features List

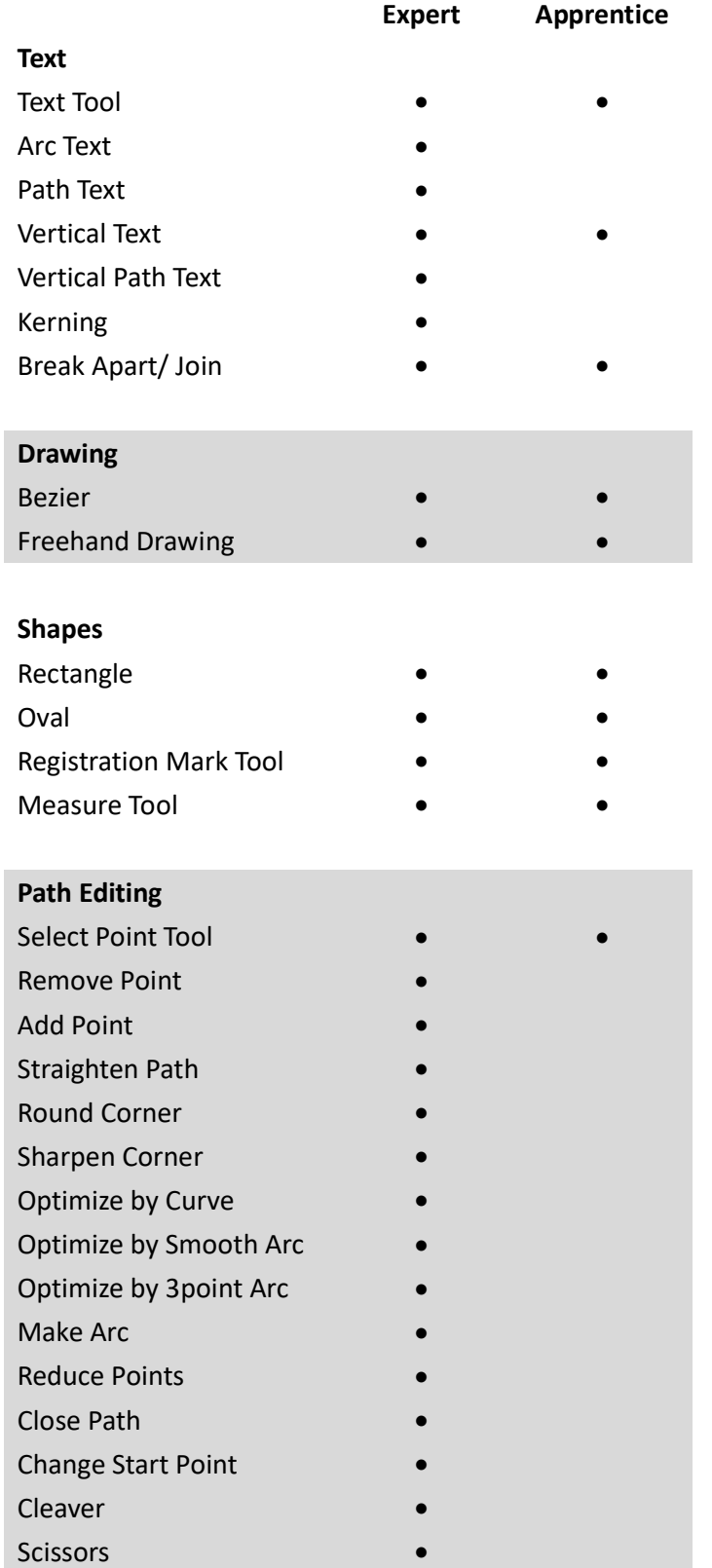

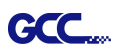

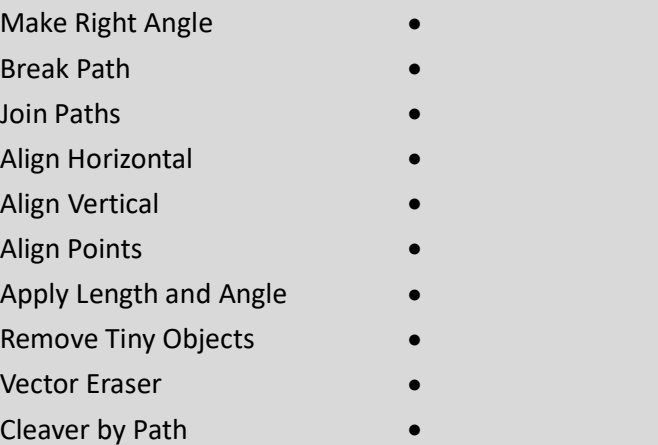

# Working with Files

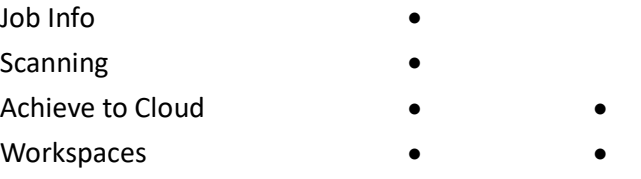

# View

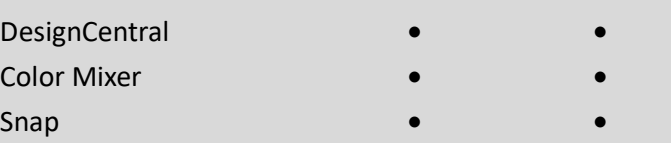

# Arrange

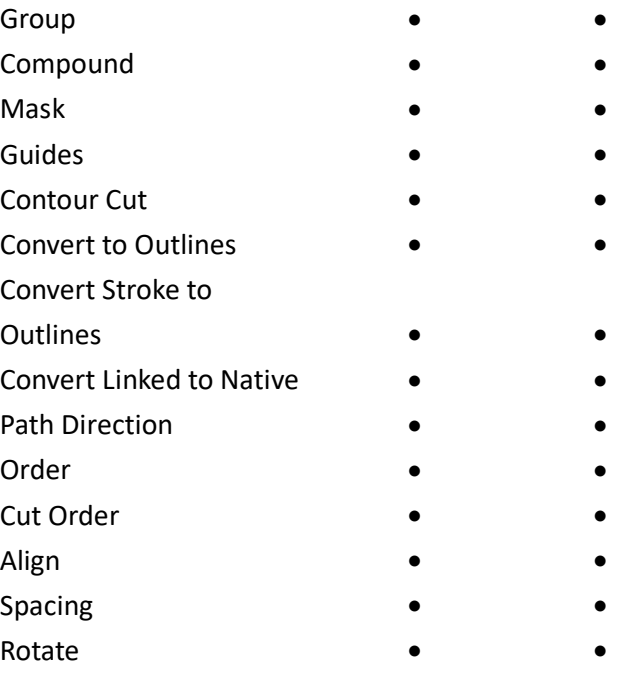

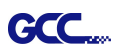

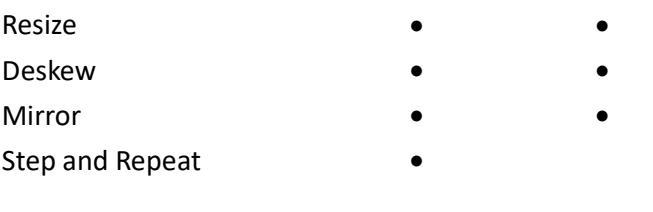

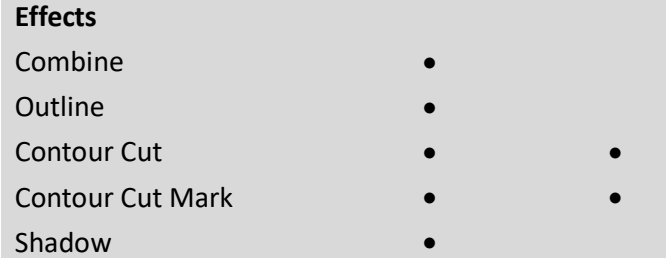

### Bitmap

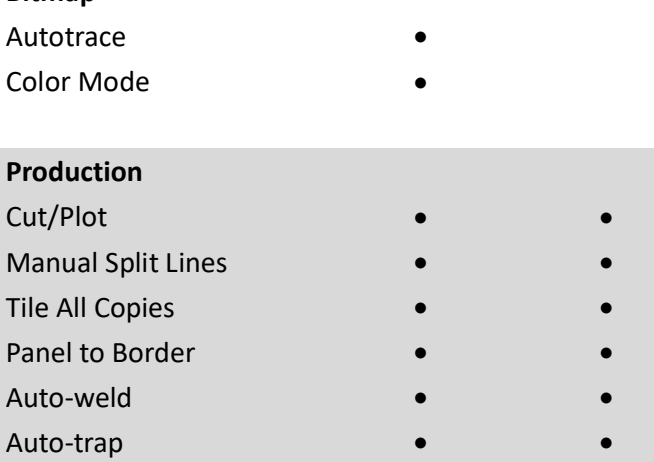

Overcut ● ● Optimize Cutting Order ● ●